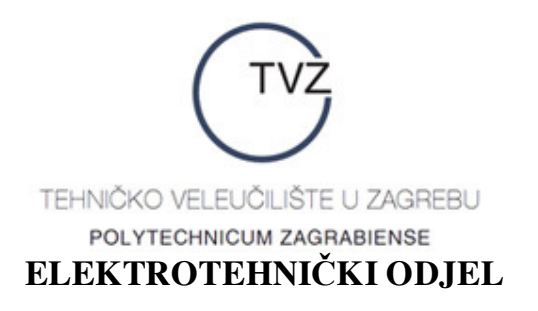

**mr.sc. Bojan Kovačić**

# OSNOVE RADA U MS EXCELU

**interna skripta<sup>1</sup>**

 1 Ova interna skripta korištena je na laboratorijskim vježbama iz *Poslovne informatike* koje je autor držao studentima 1. godine stručnoga studija računovodstva i financija na Visokoj školi za financijski menadžment u akademskoj godini 2006/2007.

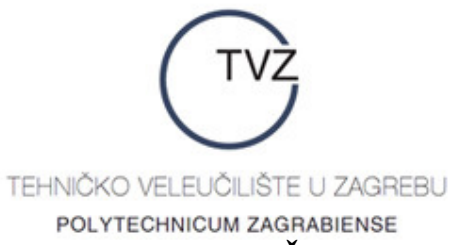

## ELEKTROTEHNIČKI ODJEL

## OSNOVE RADA U MS EXCELU - interna skripta

## Sadržaj

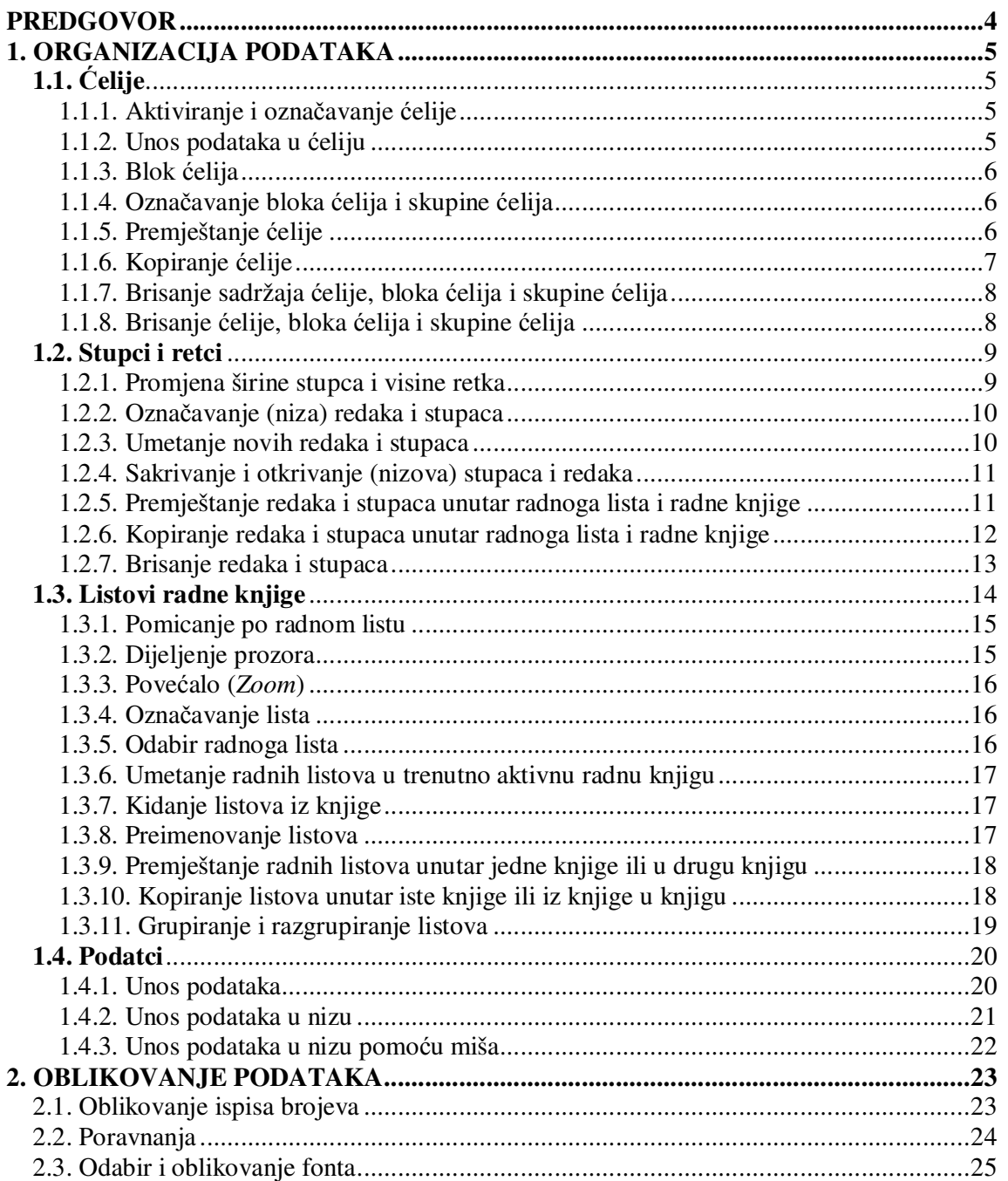

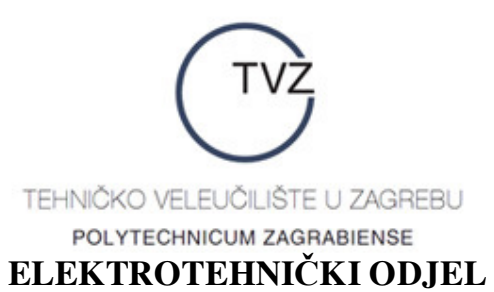

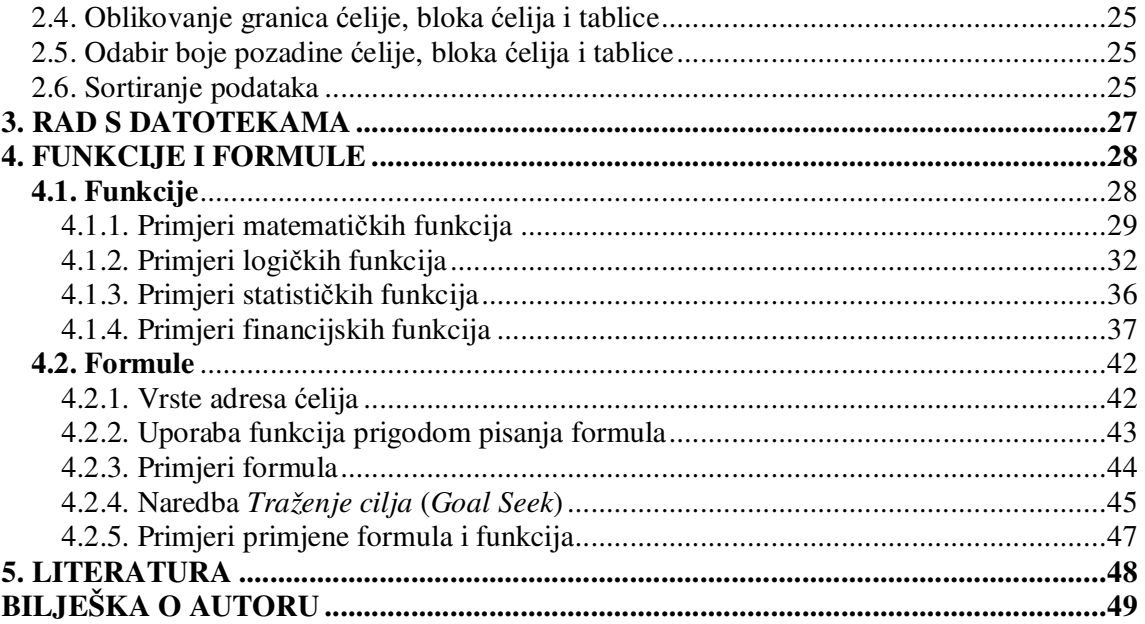

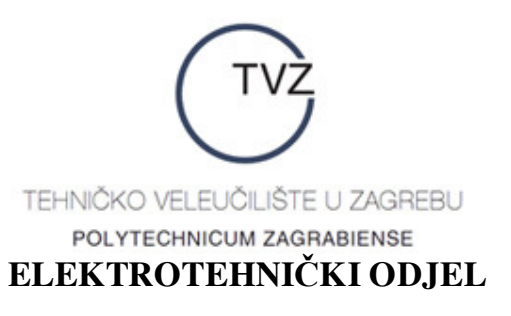

## **PREDGOVOR**

U današnje je vrijeme praktički nezamislivo ne poznavati osnove rada na računalu. Pritom se pod *osnovama rada na računalu* obično podrazumijeva osnovno korištenje računalnih programa Microsoft Office (poglavito Microsoft Word, Microsoft Excel i Microsoft PowerPoint), Internet Explorer i Outlook Express. I dok se potonja dva koriste uglavnom za *surfanje* po Internetu i slanje, odnosno primanje elektroničkih poruka, alati programa Microsoft Office koriste se za izradbu različitih vrsta tekstualnih dokumenata, tablica, prezentacija i sl.

Interna skripta koja su pred vama zapravo je priručnik namijenjen upoznavanju i učenju osnovnih elemenata rada s programom Microsoft Excel. Iako ga je moguće koristiti radeći s bilo kojom verzijom Microsoft Excela, ipak se preporučuje koristiti Microsoft Excel 2003 ili neku od kasnijih verzija. Pritom se **ne** pretpostavlja da bilo tko od korisnika već ima nekakvo elementarno predznanje potrebno za rad s MS Excelom, ali se na pojedinim mjestima pretpostavlja poznavanje osnovnih pojmova gospodarske matematike<sup>2</sup>. Preporučuje se koristiti priručnik u neposrednom radu s računalom, a ne pasivno ga čitajući. Tako se praktično najučinkovitije mogu naučiti sve osnove, ali i "trikovi" koji se opisuju u tekstu koji slijedi.

Priručnik je tematski strukturiran tako da izborom i sadržajem tema potpuno prati program laboratorijskih vježbi iz kolegija *Poslovna informatika<sup>3</sup>* . Tako se najprije obrañuju osnove organizacije podataka u MS Excelu, te oblikovanje podataka, a tek potom rad s datotekama, funkcije i formule. Kako i priliči ovakvoj vrsti stručnoga djela, osnovni je tekst popraćen većim brojem različitih primjera, kao i nekolicinom zadataka za vježbu namijenjenima studentima za samostalno rješavanje.

Ugodna mi je dužnost zahvaliti na suradnji i pomoći dr.sc. Kseniji Klasić, prof. visoke škole, bez čijega poticaja ovaj priručnik ne bi niti bio napisan. Zahvaljujem i studentima koji su svojim pitanjima, primjedbama i dobronamjernim komentarima pomogli da cijela interna skripta budu još svrsishodnija, ali i kvalitetnija.

U Zagrebu, lipnja 2007.

Bojan Kovačić

 $\overline{a}$ 

<sup>2</sup> Osnovni razlog za takvu pretpostavku je što su ova interna skripta ponajprije bila namijenjena studentima stručnoga studija računovodstva i financija koji usporedno s kolegijem *Poslovna informatika* slušaju i kolegij *Gospodarska matematika* (vidjeti bilješku 1.).

<sup>&</sup>lt;sup>3</sup> Vidjeti bilješku 1.

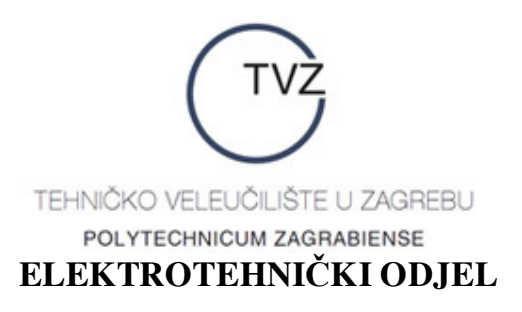

## **1. ORGANIZACIJA PODATAKA**

Podaci koje obrañujemo programom MS Excel smješteni su u tzv. *ćelijama* (engl. *cells*) koje svojom zadanom duljinom i širinom predstavljaju noćnu moru svakoga osuđenika na izdržavanje zatvorske kazne. (Kako pojedinu ćeliju ipak možemo učiniti ugodnijom za njezine stanovnike, naučit ćemo kasnije.) Skup od 16.277.216,00 ćelija naziva se *tabela* (engl. *table*), a ne zatvor, kako bi se prvotno moglo pomisliti. Svaka tablica zasebno tvori jedan *list* (engl. *sheet*), a skup listova tvori *radnu knjigu* (engl. *book*). Drugim riječima, radna knjiga je zapravo datoteka kreirana u MS Excelu, a ukupan broj njezinih listova odreñujemo sami (može ih biti najviše 255, a nama će i biti sasvim dovoljno bude li ih 5-6). Trenutno aktivni list radne knjige naziva se *radni list* (engl. *worksheet*).

*Važna leksička napomena***:** Slabiji poznavatelji engleskoga jezika vrlo često riječ *sheet* čitaju s kratkim *i* umjesto s dugim *i* (ispravno je: ∫i: t – možete razvući *i* koliko vas volja, ali ne pretjerujte), pa jadan, sasvim čist i uredan list pretvore u fekaliju. Stoga oprez s čitanjem!

## **1.1. Ćelije**

Svaka je ćelija presjek točno jednoga retka i točno jednoga stupca. Stoga ima smisla definirati *adresu* ćelije (nešto kao JMBG ćelije ili, u duhu najnovijih briljantnih umotvorina, njezinu jedinstvenu poreznu oznaku) kao zajedničku oznaku retka i stupca čiji je ona presjek. Budući da su stupci označeni slovima, a retci brojevima, u definiranju adrese ćelije najprije pišemo ime stupca, a potom ime retka: A1, B2, C4, D6, IV65536 i sl.

#### **1.1.1. Aktiviranje i označavanje ćelije**

Pojedinu ćeliju aktiviramo (tj. omogućujemo da nešto radimo s njom – upisujemo podatke, kopiramo je i sl.) tako da na nju jednom kliknemo *lijevom* tipkom miša. Tada se ta ćelija uokviri tamnim pravokutnikom. Takva ćelija ujedno je i *označena*, što znači da je možemo npr. premjestiti, kopirati itd.

#### **1.1.2. Unos podataka u ćeliju**

Unos podataka u ćeliju radimo na sljedeći način:

- 1.) Postavimo pokazivač miša na ćeliju u koju želimo unijeti podatke;
- 2.) U vrlo kratkom razmaku (približno jednakim 1 desetinki sekunde) dva puta uzastopno kliknemo *lijevom* tipkom miša. Ako smo dobro radili, željena ćelija bit će označena tamnim pravokutnikom, a unutar nje bit će smješten trepćući pokazivač (kursor).
- 3.) Unesemo željeni podatak (tekst, broj itd.).

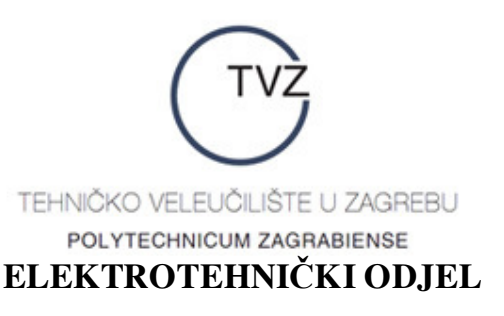

4.) Pritisnemo tipku *Enter* kako bismo potvrdili da unijeti podatak uistinu treba biti u navedenoj ćeliji (otprilike kao kad stražari dovedu zatvorenika u njegovu zatvorsku ćeliju, zatvore vrata ćelije i zaključaju ih).

Nakon pritiskanja tipke *Enter* dobiveni podaci bit će u željenoj ćeliji, a ćelija neposredno ispod željene bit će označena tamnim pravokutnikom.

*Važna napomena*: Umjesto tipke *Enter* moguće je i pritisnuti jednu iz skupine četiriju strelica na tipkovnici pomoću kojih se u radnom listu krećemo u četiri različita smjera. Ukoliko, pak, želimo odustati od unosa podataka, trebamo pod hitno nestati iz ćelije (tj. hrabro zbrisati s mjesta zločina) – pritisnemo tipku *Escape* (*Esc*).

#### **1.1.3. Blok ćelija**

Skupinu ćelija koja tvori pravokutnik nazivamo *blokom ćelija*. Blok ćelija jednoznačno je određen zadavanjem adresa prve i posljednje ćelije koje ga tvore. To radimo tako da najprije napišemo adresu prve ćelije, potom stavimo znak dvotočke :, a potom napišemo adresu posljednje ćelije. Npr. blok kojega tvore ćelije A1, B1, A2 i B2 zadajemo ovako: A1:B2, a blok kojega tvore ćelije A1, B1, C1 i D1 ovako: A1:D1.

#### **1.1.4. Označavanje bloka ćelija i skupine ćelija**

Blok ćelija označavamo na sljedeći način:

- 1.) postavimo pokazivač miša na prvu ćeliju bloka;
- 2.) pritisnemo *lijevu* tipku miša i držimo je pritisnutu;
- 3.) pokazivač miša postavimo na posljednju ćeliju bloka;
- 4.) otpustimo pritisnutu lijevu tipku miša.

Skupinu ćelija koje ne tvore blok označavamo na sljedeći način:

- 1.) pritisnemo tipku *Control* (*Ctrl*) na tipkovnici;
- 2.) pokazivač miša postavimo na prvu ćeliju koju želimo označiti;
- 3.) pritisnemo *lijevu* tipku miša;
- 4.) pokazivač miša postavimo na sljedeću ćeliju koju želimo označiti i ponovimo korak 3;
- 5.) kad smo ponovili korak 3 za zadnju ćeliju skupine, otpustimo pritisnutu tipku *Control*.

#### **1.1.5. Premještanje ćelije**

Ćelije i blokove ćelija (ali ne i bilo kakve skupine ćelija!) u jednom radnom listu moguće je premještati unutar istoga radnoga lista ili na novi radni list. Premještanje obavljamo na sljedeći način:

1.) označimo ćeliju (ili blok ćelija) koju želimo premjestiti i postavimo pokazivač na nju;

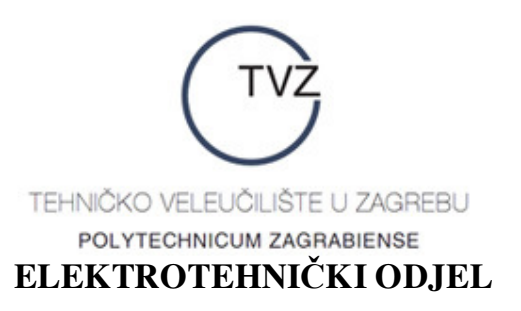

- 2.) pritisnemo *desnu* tipku miša i u ponuñenom izborniku odaberemo opciju *Izreži* (engl. *Cut*) – ako smo dobro radili, oko željene ćelije (ili bloka ćelija) počet će ubrzano marširati 1. udarna mravlja brigada;
- 3.) pustimo mrave da nam čuvaju označenu ćeliju, odvučemo pokazivač miša na ćeliju u koju želimo premjestiti označenu ćeliju i jednom kliknemo *lijevom* tipkom miša (isto radimo ako je u pitanju blok ćelija) – ako smo dobro radili, 1. udarna mravlja brigada i dalje čuva polaznu ćeliju, a nova ćelija označena je uobičajenim tamnim pravokutnikom;
- 4.) postavimo pokazivač miša na ćeliju koju smo označili u koraku 3., pritisnemo *desnu*  tipku miša i u dobivenom izborniku odaberemo opciju *Zalijepi* (engl. *Paste*) – ako smo dobro radili, 1. udarna mravlja brigada se povlači u svoju vojarnu, a početna ćelija premještena je na željeno mjesto.

*Važna napomena***:** Premještanje ćelije zapravo je premještanje njezina sadržaja. Učinak gornjega postupka je da *polazna* ćelija postaje potpuno prazna, a željena ćelija ispunjena podacima (otprilike kao kad iz svoje stare garsonjere u III. odvojku Kozari puteva preselimo sve svoje stvari u garsonjeru na Pantovčaku koju smo naslijedili od nedavno preminule bogate tetke).

*Vježba 1.*

Otvorite novu radnu knjigu. Na radnom listu *List*1 (*Sheet*1) riješite sljedeće zadatke:

**a)** U **svaku** ćeliju bloka A1:C3 upišite broj retka u kojemu se nalazi dotična ćelija. Potom premjestite blok tako da ćelija A1 bude na mjestu ćelije D1.

**b)** Istovremeno označite ćelije D1, E3 i F2. Možete li premjestiti tu skupinu ćelija tako da ćelija D1 bude na mjestu ćelije A1?

**c)** U ćeliju A3 upišite riječ **DARKOM**, u ćeliju B3 riječi **u RH**, a u ćeliju C3 riječi **najbolja tvrtka.** Isključivo premještanjem ćelija u bloku ćelija ispišite tekst **DARKOM najbolja tvrtka u RH** u blokovima ćelija B1:B3 i A4:C4.

#### **1.1.6. Kopiranje ćelije**

Kopiranje sadržaja neke ćelije (ili bloka ćelija) radi se analogno premještanju ćelija, samo što se u koraku 2. odabere opcija *Kopiraj* (*Copy*). Ova operaciju treba zamišljati kao da imamo garsonjeru u Kozari putevima, pa novu garsonjeru na Pantovčaku (koju nam je ostavila nedavno preminula najdraža tetka na svijetu) želimo opremiti potpuno isto kao i onu u Kozari putevima. Drugim riječima, kopiranjem ćelije *ne nestaje* sadržaj polazne ćelije kao što je to bio slučaj prigodom premještanja ćelija.

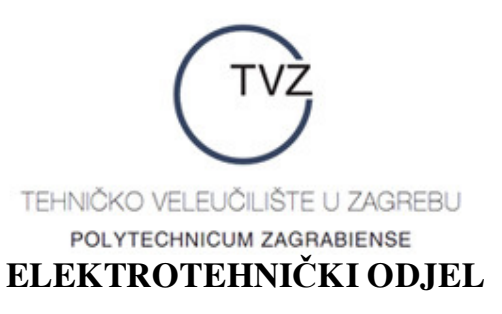

## *Vježba* **2.**

Na već otvorenom radnom listu *List*1 (*Sheet*1) riješite sljedeće zadatke:

**a)** U ćeliju A5 upišite riječ **Turbolimač** pa kopirajte sadržaj ćelije A5 u ćeliju B5. Uočite što se dogodilo.

**b)** Kopirajte blok ćelija D1:F3 tako da ćelija D1 bude kopirana u ćeliju B1. Uočite što se dogodilo sa sadržajem ćelija u bloku A3:C3.

#### **1.1.7. Brisanje sadržaja ćelije, bloka ćelija i skupine ćelija**

Brisanje sadržaja ćelije, bloka ćelija i skupine ćelija radimo na sljedeći način:

- 1.) Označimo sve ćelije čiji sadržaj želimo izbrisati.
- 2.) Pritisnemo tipku *Delete* na tipkovnici. Ako vam je ta operacija prekomplicirana, možete postupiti jednostavnije: kliknite jednom desnom tipkom miša i u dobivenom izborniku odaberite opciju *Očisti sadržaj* (*Clear*).

#### **1.1.8. Brisanje ćelije, bloka ćelija i skupine ćelija**

Brisanje ćelija, bloka ćelija i skupine ćelija provodimo na sljedeći način:

- 1.) Označimo sve ćelije koje želimo izbrisati;
- 2.) Pritisnemo desnu tipku miša i meñu ponuñenim opcijama odaberemo opciju *Izbriši*… (*Delete*…).
- 3.) U dobivenom dijaloškom okviru odaberemo želimo li preostale ćelije (onih 16 milijuna i nešto sitno) pomaknuti prema gore ili prema lijevo. (Postupak funkcionira čak i u ćeliji IV65536 premda ne znamo što se to miče prema lijevo i dolazi u ćeliju IV65536 – dokaz da i izvan radnog lista ima nevidljivih ćelija). Opcije *Brisanje cijeloga retka* i *Brisanje cijeloga stupca* nisu baš preporučljive (bilo bi vrlo neljudski od nas da zbog jedne ćelije ni kriv ni dužan nestane cijeli siroti redak ili stupac.

#### *Vježba* **3.**

**a)** Izbrišite sadržaj ćelije A5, a potom i ćeliju A5 pomicanjem preostalih ćelija ulijevo. Uočite što se dogodilo s ćelijom B5.

**b)** Izbrišite blok ćelija B1:C2 pomicanjem preostalih ćelija prema gore. Uočite što se dogodilo s blokom ćelija B3:C3.

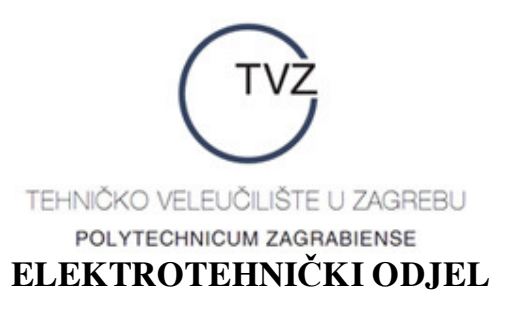

## **1.2. Stupci i retci**

Naglasimo još jednom: Stupci unutar jednoga radnoga lista označeni su slovima A, B, C, …, AA (ne čitajte ga kao da vam je neki stokilaš stao na nogu, nego s dva odvojena glasa ''a''), AB, AC,…, ET (čitajte ga ''e te'', a ne ''i ti'' iako vam ovo može izgledati kao krunski dokaz da u Gatesovoj tvrtki rade izvanzemaljci),…, IT, IU, IV, a ima ih ukupno 256. Retci unutar radnoga lista označeni su brojevima 1, 2, 3, …, 65535, 65536, a ima ih – tko bi rekao! – ukupno 65.536,00. Stoga jedan radni list ima ukupno 256,00 ⋅ 65.536,00 = 16.277.216,00 ćelija (ovo navodimo tek toliko da s čežnjom ne ustvrdite kako u *Poslovnoj informatici* nema ama baš nikakvih dokaza nalik nadaleko poznatim i od širokih studentskih masa obljubljenim dokazima iz *Gospodarske matematike*).

#### **1.2.1. Promjena širine stupca i visine retka**

Širinu pojedinoga stupca mijenjamo na sljedeći način:

1.) Pokazivač miša dovedemo na desnu granicu stupca kojemu mijenjamo izgled. Ako smo dobro radili, pokazivač miša poprimit će izgled križića (kao da se miš priprema za odlazak u 5. križarski rat).

2.) Ako želimo podesiti širinu stupca prema najdužem tekstu smještenom u tom stupcu (točnije, u nekoj njegovoj ćeliji), dvostruko kliknemo *lijevom* tipkom miša (vidite korak 2. u odjeljku *Unos podataka u ćeliju*).

3.) Ukoliko želimo suziti ili raširiti stupac na širinu prema vlastitom izboru, pritisnemo lijevu tipku miša i držimo je pritisnutu. Potom pomičemo pokazivač miša ulijevo ili udesno ovisno o tome želimo li suziti ili raširiti stupac. Iznos trenutne širine stupca pokazuje se neposredno iznad pokazivača miša.

*Važna napomena*: Ukoliko pokazivač miša pomaknemo preko *lijeve* granice stupca, dotični stupac će biti prekriven. Daljnjim pomicanjem možemo prekriti i sve ostale stupce lijevo od polaznoga. Preporučujemo **ne** koristiti ovu opciju jer umjesto prekrivanja stupaca postoji pametnija mogućnost *sakrivanja* (i *otkrivanja*) stupaca o kojoj ćemo govoriti malo kasnije.

Visinu pojedinoga retka mijenjamo na analogan način, samo što u koraku 1. pokazivač miša postavimo na donju granicu retka čiju visinu želimo promijeniti, a potom pomičemo miš prema gore (sužavajući redak) ili prema dolje (raširujući redak). Budući da svi znakovi u jednom retku imaju jednaku visinu (svi su bliski roñaci Lilliputanaca), opcija prilagodbe visine retka visini najvećega znaka u tom retku nije predviđena.

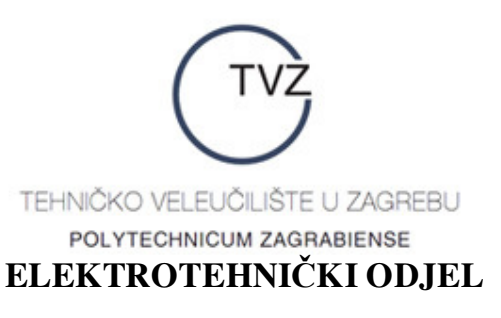

*Vježba* **4.** 

Otvorite radni list *List*2 (*Sheet*2).

**a)** Promijenite visinu retka 5 tako da se ona utrostruči. Nakon toga je smanjite na 2 piksela.

**b)** Promijenite širinu stupca D tako da se ona udvostruči. Nakon toga je smanjite na 3 piksela.

**c)** U ćeliju A1 upišite tekst **Grad Daruvar – najljepši mali grad u Hrvatskoj**. Nakon toga promijenite širinu stupca A tako da cijeli upisani tekst bude u jednoj ćeliji.

#### **1.2.2. Označavanje (niza) redaka i stupaca**

Pojedini redak označavamo tako da *lijevom* tipkom miša kliknemo na njegovu oznaku (tj. broj). Ukoliko želimo označiti niz uzastopnih redaka čije oznake tvore aritmetički niz s razlikom 1 (zatomite nostalgične uzdahe za dobrom, starom *Gospodarskom matematikom*), trebamo pritisnuti tipku *Shift* i, držeći je pritisnutu, uzeti miš u drugu ruku, te označiti prvi i posljednji član u navedenom nizu. Ako je niz ''kraći'' (tj. sastoji se od relativno malo redaka), njegove članove možemo označiti tako da miša izvedemo u šetnju: postavimo pokazivač miša na prvi član niza, pritisnemo lijevu tipku miša i, držeći je pritisnutu, prošećemo miš od prvoga člana niza do zadnjega (pritom ne trebamo pritisnuti tipku *Shift*). Kad stignemo do zadnjega člana niza, otpustimo lijevu tipku miša – i gotovo.

Označavanje (niza) stupaca radimo na potpuno analogan način kao i za retke.

#### **1.2.3. Umetanje novih redaka i stupaca**

Izrañujući praktične zadatke nerijetko ćemo biti u situaciji da izmeñu dvaju postojećih redaka (stupaca) trebamo umetnuti novi redak (stupac). Umetanje redaka radimo na sljedeći način:

- 1.) *desnom* tipkom miša jednom kliknemo na oznaku retka *iznad* kojega želimo umetnuti novi redak;
- 2.) u ponuñenom izborniku odaberemo opciju *Umetni* (*Insert*).

Ako smo dobro radili, umetnuti redak dobio je oznaku retka kojega smo označili u koraku 1., a svim retcima ispod njega oznaka je povećana za 1.

Iako nam intuicija možebitno govori drugačije, umetanje stupaca radimo na sljedeći način:

- 1.) *desnom* tipkom miša jednom kliknemo na oznaku stupac *ispred* kojega želimo umetnuti novi stupac;
- 2.) u ponuđenom izborniku odaberemo opciju *Umetni* (*Insert*).

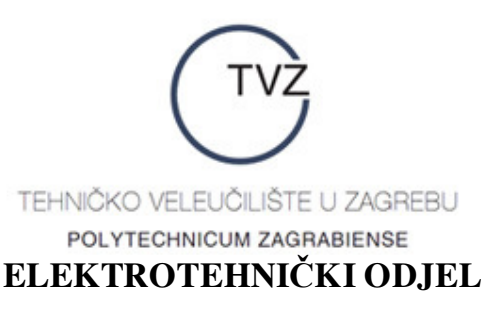

Ako smo dobro radili, umetnuti stupac dobio je oznaku stupca kojega smo označili u koraku 1., a svim stupcima desno od njega oznaka je ''povećana'' za 1 (nismo baš definirali što bi to bilo npr. EG + 1, ali intuitivno nam je jasno).

*Važna napomena***:** U jednom koraku možemo umetnuti točno jedan redak (stupac).

#### **1.2.4. Sakrivanje i otkrivanje (nizova) stupaca i redaka**

Stupce i retke možemo sakrivati i otkrivati tako da njihov sadržaj ostane nepromijenjen (vrlo prikladno u slučajevima kad npr. ćelije sadrže podatke o našoj plaći u proteklih 6 mjeseci, a ona zločesta namiguša za susjednim stolom uporno izvija svoje fitnessom umjetno oblikovano tijelo ne bi li ih doznala). Sakrivanje retka (stupca) radimo na sljedeći način:

- 1.) postavimo pokazivač miša na redak (stupac) koji želimo sakriti;
- 2.) *desnom* tipkom miša jednom kliknemo na oznaku retka (stupca);
- 3.) u ponuñenom izborniku odaberemo opciju *Sakrij* (*Hide*).

Ako smo dobro radili, izmeñu dvaju redaka (stupaca) koji omeñuju skriveni redak (stupac) pojavit će se (izdajnički) podebljani pravac. Pravac će nestati kliknemo li na bilo koju od preostalih ćelija.

Otkrivanje retka (stupca) radimo na sljedeći način:

- 1.) označimo retke (stupce) koji omeđuju skriveni redak (stupac);
- 2.) postavimo pokazivač miša na označene retke (stupce);
- 3.) jednom kliknemo *desnom* tipkom miša;
- 4.) u ponuñenom izborniku odaberemo opciju *Otkrij* (*Unhide*)

(i, nakon što je namiguša otišla šefu radi svakodnevnog rješavanja vrućih problema, podaci o našoj plaći ponovno su pred nama).

Na potpuno analogan način sakrivamo i otkrivamo blokove uzastopnih redaka (stupaca).

#### *Vježba* **5.**

Na radnom listu *List*2 (*Sheet*2) riješite sljedeće zadatke:

**a)** Ispred retka 9 umetnite novi redak, pa ga sakrijte.

**b)** Iza stupca G umetnite novi stupac, pa sakrijte niz stupaca E, F, G, H.

**c)** Provedite otkrivanje redaka i stupaca skrivenih u prethodnim zadacima.

#### **1.2.5. Premještanje redaka i stupaca unutar radnoga lista i radne knjige**

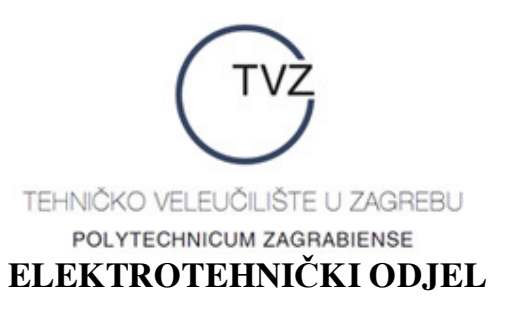

Retke i stupce možemo premještati unutar radnoga lista i unutar radne knjige (dakle, s jednoga lista na drugi). To radimo na sljedeći način:

- 1.) Postavimo pokazivač miša na oznaku retka (stupca) kojega želimo premjestiti.
- 2.) Jedanput kliknemo *desnom* tipkom miša i u ponuđenom izborniku odaberemo opciju *Izreži* (*Cut*). Ako smo dobro radili, svih 50 udarnih mravljih brigada maršira oko označenoga retka (stupca).
- 3.) Ukoliko je potrebno, otvorimo novu radnu knjigu i *lijevom* tipkom miša jednom kliknemo na list na koji želimo smjestiti označeni redak (stupac).
- 4.) Postavimo pokazivač miša na redak (stupac) u koji želimo premjestiti označeni redak (stupac).
- 5.) Jedanput kliknemo *desnom* tipkom miša i u ponuñenom izborniku odaberemo opciju *Zalijepi* (*Paste*). Ako smo dobro radili, sve udarne mravlje brigade vratile su se u svoje vojarne, a označeni redak (stupac) premješten je na željeno mjesto.

Na opisani način možemo premještati i blokove redaka (stupaca). Jedina razlika je u tome što u koraku 1. moramo označiti cijeli blok redaka (stupaca) kojega želimo premjestiti.

#### *Vježba* **6.**

Na radnom listu *List*2 (*Sheet*2) riješite sljedeće zadatke:

**a)** U ćeliju C1 upišite riječ **Grad**, a u ćeliju F6 riječi **Daruvar – Ždralovgrad** (ukoliko je potrebno, raširite stupac F tako da obje riječi budu u istoj ćeliji). Označite redak 1 i premjestite ga neposredno iza retka 5. Potom označite stupac F i premjestite ga na mjesto stupca C. Uočite što se dogodilo sa oznakama redaka i stupaca, te sa sadržajima ćelija C1 i F6.

**b)** U ćeliju A1 upišite riječ **Poslovna**, u ćeliju B2 riječ **informatika**, a u ćeliju C1 riječ **vježbe**. Označite redak 1 i premjestite ga neposredno ispred retka 8 na radnom listu *List*1 (*Sheet*1) knjige *Knjiga*2 (*Book*2). Potom označite stupac C i premjestite ga na mjesto stupca A na istom radnom listu na kojemu se nalazi premješteni redak 1. Uočite što se dogodilo s oznakama redaka i stupaca listova *List*2 (*Sheet*2) u *Knjizi*1 (*Book*1) i *List*1 (*Sheet*1) u *Knjizi*2 (*Book*2).

#### **1.2.6. Kopiranje redaka i stupaca unutar radnoga lista i radne knjige**

Kao što ih možemo premještati, retke (stupce) možemo i kopirati unutar radnih listova i radnih knjiga. To radimo na sljedeći način:

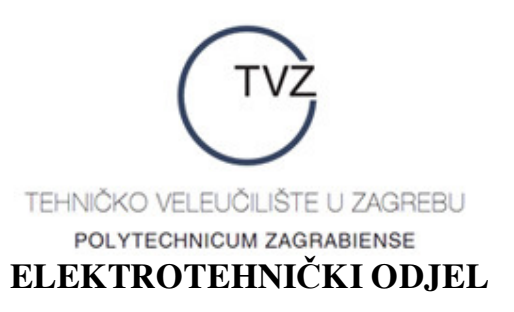

- 1.) Postavimo pokazivač miša na oznaku retka (stupca) kojega želimo kopirati.
- 2.) Jedanput kliknemo *desnom* tipkom miša i u ponuñenom izborniku odaberemo opciju *Kopiraj* (*Copy*). Ako smo dobro radili, svih 50 udarnih mravljih brigada opet maršira oko označenoga retka (stupca).
- 3.) Ukoliko je potrebno, otvorimo novu radnu knjigu i *lijevom* tipkom miša jednom kliknemo na list na koji želimo kopirati označeni redak (stupac).
- 4.) Postavimo pokazivač miša na redak (stupac) u koji želimo kopirati označeni redak (stupac).
- 5.) Jedanput kliknemo *desnom* tipkom miša i u ponuđenom izborniku odaberemo opciju *Zalijepi* (*Paste*). Ako smo dobro radili, sve udarne mravlje brigade opet su se vratile u svoje vojarne, a označeni redak (stupac) kopiran je na željeno mjesto.

Na opisani način možemo kopirati i blokove redaka (stupaca). Jedina razlika je u tome što u koraku 1. moramo označiti cijeli blok redaka (stupaca) kojega želimo premjestiti.

*Važna napomena***:** Operacijom kopiranja brišu se ranije upisani podaci iz retka (stupca) u koji kopiramo označeni redak (stupac).

#### **1.2.7. Brisanje redaka i stupaca**

Retke i stupce (i cjelokupni sadržaj svih njihovih ćelija) možemo obrisati na sljedeći način:

- 1.) Postavimo pokazivač miša na oznaku retka (stupca) kojega želimo obrisati.
- 2.) Jedanput kliknemo *desnom* tipkom miša i među ponuđenim opcijama odaberemo opciju *Izbriši* (*Delete*).

Posljedica ove operacije jest redefiniranje oznaka redaka (stupaca) ispod (desno od) izbrisanoga retka (stupca). Njihove oznake smanjuju se za 1 (OK, valjda znamo što je npr.  $10 - 1$ , ali formalno ne znamo što bi to bilo npr.  $(ET - 1)$  – inuitivno nam je valjda jasno o čemu se radi).

Operacija brisanja cjelokupnih redaka i stupaca prilično je ''radikalna'', a nerijetko i nepotrebna (naročito ako je ona opaka namiguša premještena u drugi ured). Vrlo korisna alternativna operacija je brisanje *sadržaja* redaka i stupaca. Sadržaj redaka (stupaca) brišemo postupkom analognim postupku brisanja cijelih redaka (stupaca), samo što u koraku 2. odaberemo opciju *Očisti sadržaj* (*Clear All*).

#### *Vježba* **7.**

U radnoj knjizi *Knjiga*1 izbrišite sav sadržaj lista *List*1 (*Sheet*1). Potom riješite sljedeće zadatke:

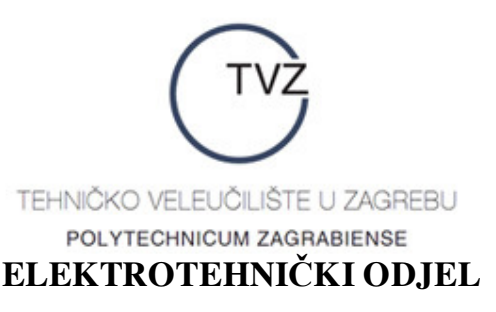

**a)** U ćeliju B1 upisati riječ **štrudla**. Potom stupac B kopirajte na mjesto stupca D. Uočite što se dogodilo s ćelijom B1.

**b**) Redak 1 kopirajte na mjesto retka 6. Uočite što se događa s ćelijama B6 i D6.

**c)** Označite stupac B, pa najprije izbrišite sav njegov sadržaj, a potom i sâm stupac. Uočite razliku između provedenih operacija.

### **1.3. Listovi radne knjige**

Gospodin Gates i njegovi suradnici su, prigodom stvaranja programa MS Excel, definirali da svaka nova radna knjiga sadrži točno 3 radna lista. Ukoliko se ne slažemo s takvim izborom gospodina Gatesa, možemo postupiti na sljedeći način:

- 1.) Na vrpci izbornika (to vam je prvi redak ispod naslova *Microsoft Excel Knjiga*1 na kojemu piše *Datoteka* (*File*), *Ureñivanje* (*Edit*) itd.) odaberemo opciju *Alati* (*Tools*) tako da postavimo pokazivač miša na natpis *Alati* (*Tools*) i jednom kliknemo *lijevom* tipkom miša.
- 2.) U dobivenom izborniku odaberemo podopciju *Mogućnosti* (*Options*). Opet ista priča: prošećemo miša do natpisa *Mogućnosti* (*Options*) i jednom kliknemo *lijevom* tipkom miša. Ako smo dobro radili, pojavit će se dijaloški okvir s toliko mogućnosti da nam je prvi poriv hitno nazvati 988 i pitati za supertajni broj mobitela gospodina Gatesa kojega ne zna čak ni njegova ljubavnica. Bez panike! Idemo na korak 3.
- 3.) Prošećemo miša do natpisa *Općenito* (*General*) i jednom kliknemo *lijevom* tipkom miša na taj natpis.
- 4.) Negdje na sredini dobivenoga okvira nalazi se natpis *Listovi u novoj radnoj knjizi* (*Sheets in new workbook*). Kraj toga natpisa nalazi se bijeli pravokutnik (na kraju kojega su neke čudne male strelice), pa prošećimo miša do toga pravokutnika i jednom kliknimo *lijevom* tipkom miša. Ako smo dobro radili, bijeli pravokutnik naglo je postao crni (kao da smo ga zapalili). Opet nema razloga za paniku, sve je u najboljem redu.
- 5.) Upišimo broj listova za koji želimo da nam se pojavi u svakoj novoj radnoj knjizi. Taj broj nužno mora biti izmeñu 1 i 255 (dakle, ne pretjerujte s brojkama tipa 4.000.000,00). Ako vam je 255 listova premalo, bolje je da podatke smjestite u više radnih knjiga nego da zovete 988 i tražite onaj supertajni broj gospodina Gatesa.
- 6.) Nakon što smo upisali željeni broj, prošećimo miša do natpisa *OK* i *lijevom* tipkom miša jednom kliknimo na taj natpis. Nakon niza opasnosti i gotovo pogibeljnih situacija (Lara Croft nam nije ni do koljena), opet smo na sigurnom – onaj strašni dijaloški okvir je nestao.
- 7.) Da bi MS Excel prihvatio unijete promjene, potrebno ga je zatvoriti i ponovno pokrenuti. To valjda već znate sami: *Datoteka* (*File*) → *Izlaz* (*Exit*) itd.

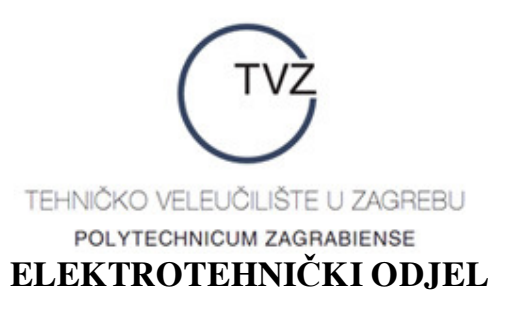

#### **1.3.1. Pomicanje po radnom listu**

Po radnom listu se možemo kretati na nekoliko načina, a ovdje ćemo opisati tri najčešće korištena.

*Pomicanje uz pomoć tipki na tipkovnici* radimo pritiskom na jednu tipku tipkovnice ili kombinaciju tipaka. Npr.

- *–* pritiskom na strelice ←, →,↑, ↓ krećemo se redom lijevo, desno, gore i dolje;
- *–* pritiskom na tipku *Home* dolazimo na početak tekućega reda;
- *–* pritiskom na tipku *Page Up* i *Page Down* prelazimo za 34 retka prema gore ili dolje (npr. ako prvi redak na vidljivom dijelu radnoga lista ima oznaku 1, onda će pritiskom na tipku *Page Up* prvi redak na vidljivom dijelu radnoga lista imati oznaku 35 itd.)

*Pomicanje uz pomoć miša* moguće je unutar vidljivoga dijela radnoga lista, a izvodimo ga tako da prošećemo miša do željene ćelije i jednom kliknemo *lijevom* tipkom miša.

*Pomicanje pomoću klizača* (to su oni sivi pravokutnici omeñeni dvjema strelicama u donjem desnom kutu i na desnom kraju radnoga lista, a za koje ste mislili da su rezultat hirova gospodina Gatesa) radimo tako da jednom kliknemo *lijevom* tipkom miša ili na neku od strelica koje omeñuju klizače (tako se mičemo korak po korak) ili na neki od klizača (za brzo pomicanje) ili na vodilicu klizača (to je onaj svijetlosivi pravokutnik omeñen klizačem s jedne strane i jednom od strelica s druge strane, a klikom na njega pomičemo se za jedan ekran gore, dolje, lijevo ili desno).

#### **1.3.2. Dijeljenje prozora**

Ukoliko na radnim listovima imamo pohranjen velik broj podataka (recimo, sve svoje dozvoljene i nedozvoljene financijske transakcije), radi bolje preglednosti podataka u udaljenijim ćelijama možemo podijeliti prozor s radnim listom. To radimo tako da na vrpci izbornika (objašnjenje što je vrpca izbornika vidite u koraku 1. opisa postupka promjene postavljenoga broja radnih listova u jednoj radnoj knjizi) *lijevom* tipkom miša kliknemo na natpis *Prozor* (*Windows*), a potom meñu ponuñenim opcijama odaberemo opciju *Podijeli* (*Split* – nema veze sa središtem Splitsko-dalmatinske županije). Pritom se mogu pojaviti sljedeći slučajevi:

- **a)** Ako je trenutno aktivna ćelija A1, prozor će biti podijeljen na četiri meñusobno jednaka (ili, kako bi matematičari rekli, *sukladna*) dijela.
- **b)** Ako je trenutno aktivna bilo koja druga ćelija, prozor će biti podijeljen na četiri nesukladna dijela tako da granice dijelova prolaze lijevim i gornjim bridom aktivne ćelije.

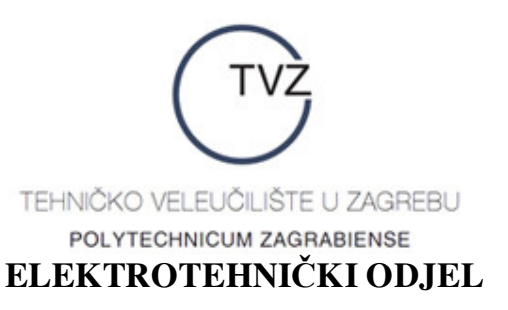

- **c)** Ako je trenutno označen jedan stupac, prozor će biti podijeljen vertikalno u dva nesukladna dijela i označeni stupac bit će prvi u desnom od njih.
- **d)** Ako je trenutno označen jedan redak, prozor će biti podijeljen horizontalno u dva nesukladna dijela i označeni redak bit će prvi u donjem od njih.

U takvim slučajevima retke i stupce možemo pregledavati isključivo u točno jednom dijelu prozora. Retci i stupci u ostalim dijelovima prozora pritom miruju. Želimo li aktivirati dio datoteke u nekom od drugih dijelova prozora, moramo jednom kliknuti *lijevom* tipkom miša unutar željenoga dijela.

Ukoliko nam je, pak, dosta podjela kojima smo svakodnevno izloženi (navodno je muškarcima već dosta da moraju glačati svoje košulje i prati suñe, dok njihove supruge uz flašu piva napeto prate najnovije nastavke superuzbudljivih latinoameričkih sapunica), razdiobu prozora na dijelove možemo ukloniti tako da *lijevom* tipkom miša kliknemo na natpis *Prozor* (*Window*) na vrpci za izbornike, a potom odaberemo opciju *Ukloni podjele* (*Remove Split* – ne morate se bojati da ćete klikom na ovu opciju izbrisati s lica zemlje središte Splitsko-dalmatinske županije i zato je hrvatska verzija MS Excela bolja od engleske).

#### **1.3.3. Povećalo (***Zoom***)**

Ovisno o korištenim formatima stranice i fonta (svi znakovi ne moraju baš uvijek biti bliski roñaci Liliputanaca), veličini monitora i korisnikovim potrebama, veličinu teksta možemo odabrati povećalom. Normalna (liliputanska ili, možda, gatesovska) veličina znakova je pri vrijednosti 100% (ta vrijednost piše odmah ispod natpisa *Podaci* (*Data*) na vrpci izbornika). Možemo je promijeniti tako da prošećemo miša do natpisa 100%, jednom kliknemo *lijevom* tipkom miša unutar odgovarajućega pravokutnika i upišemo željeno povećanje ili smanjenje veličine znakova. Ne znamo li što bismo upisali, jednom kliknimo *lijevom* tipkom miša na strelicu na kraju navedenoga pravokutnika i odaberimo neku od ponuđenih vrijednosti (opcija *Označeno*(*Selection*) prikazat će nam označeni dio lista preko cijeloga ekrana).

#### **1.3.4. Označavanje lista**

Ukoliko želimo istovremeno označiti sve retke i stupcce istoga radnoga lista, prošećimo miša do gotovo nezamjetnoga sivoga pravokutnika desno od stupca A i iznad retka 1, te jednom kliknimo *lijevom* tipkom miša na taj pravokutnik. Ako smo dobro radili, cijeli radni list trebao bi izgledati kao da ga je onaj zločesti sin našega prvoga susjeda prelio tintom.

#### **1.3.5. Odabir radnoga lista**

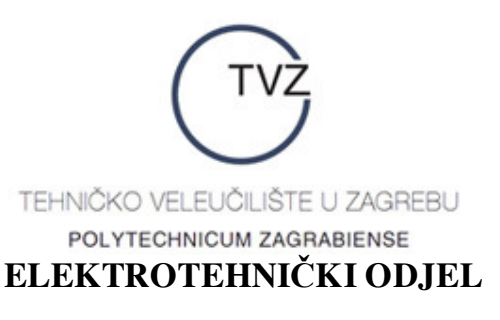

Trenutno aktivni radni list odabiremo tako da prošećemo miša do birača listova (to je niz onih kvazitrapeza u dnu radnoga lista) i jednom kliknemo *lijevom* tipkom miša na list koji želimo aktivirati. Taj postupak provodimo uvijek kad želimo mijenjati sadržaj, izgled ili obilježja radnoga lista.

#### **1.3.6. Umetanje radnih listova u trenutno aktivnu radnu knjigu**

Želimo li unutar neke radne knjige umetnuti novi list izmeñu postojećih listova, prošećemo miša do birača lista ispred kojega želimo umetnuti novi list. Potom jednom kliknemo *desnom* tipkom miša i među ponuđenim opcijama odaberemo *Umetni*... (*Insert*...). Opa! Dobili smo mogućnost da umetnemo radni list, grafikon, makronaredbu MS Excela (tko zna što je to – bolje da se držimo podalje od toga!) itd. Prošećimo miša do slike ispod koje piše *Radni list* (*Worksheet*) i jednom kliknimo *lijevom* tipkom miša na tu sliku. Potom prošećimo miša do natpisa *U redu* (*OK*) i opet jednom kliknimo *lijevom* tipkom miša na taj natpis. Gotovo! Pojavio se novi radni list označen novim brojem (npr. *List*4 (*Sheet*4)).

#### **1.3.7. Kidanje listova iz knjige**

Operacija suprotna (odnosno, kako bi matematičari rekli, *inverzna*) umetanju listova jest kidanje listova. Ono se provodi ukoliko želimo maknuti cijeli radni list (sa svim njegovim retcima i stupcima, te sadržajem) iz radne knjige. Kao i obično, izvedemo miša u šetnju (ali najprije utješimo našega dobroga staroga Žućka - koji već odavno tužno cvili u svojoj kućici i pita se zar je ugristi našu lijevu papuču baš tako veliki grijeh - da ga nitko ne zanemaruje, da nam je on još uvijek jedini i najdraži kućni ljubimac itd.) i prošećimo ga do birača lista kojega želimo iskidati. Potom jednom kliknemo *desnom* tipkom miša i meñu ponuñenim opcijama odaberemo opciju *Izbriši* (*Delete*). Ako smo dobro radili, pojavljuje nam se upozorenje da će označeni list(ovi) biti trajno izbrisani, pa nas se ljubazno umoljava da jednom kliknemo *lijevom* tipkom miša na natpis *U redu* (*OK*) ako smo suglasni s tim, odnosno na natpis *Odustani* (*Cancel*) ako smo se u meñuvremenu ipak predomislili. Nakon što kliknemo na *U redu* (*OK*), označeni list bit će iskidan.

#### **1.3.8. Preimenovanje listova**

Vrlo često nam maštoviti izbor nazivlja listova gospodina Gatesa (taj gospodin navodno i svoju djecu naziva *Dijete*1, *Dijete*2, …) ne mora biti prikladan, nego listovima želimo dati vlastita imena. Kad već nismo mogli utjecati na to da nas mama i tata nazovu od širokih narodnih masa obljubljenim imenima Beyonce, Rihanna ili Emminem, onda barem svoje radne listove možemo nazvati kako hoćemo.

To radimo tako da opet prošećemo miša do birača radnoga lista kojemu želimo promijeniti ime, jednom kliknemo *desnom* tipkom miša i među ponuđenim opcijama odaberemo opciju

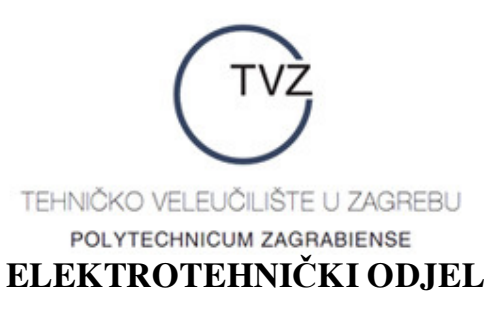

*Preimenuj* (*Rename*). Ako smo dobro radili, Gatesovo ime radnoga lista bit će zatamnjeno, što je znak da možemo početi upisivati novo ime. Kad završimo unos, jednom kliknemo *lijevom* tipkom miša na bilo koju ćeliju toga radnoga lista – i gotovo, naziv lista je promijenjen.

#### *Vježba* **8.**

Otvorite novu radnu knjigu i riješite sljedeće zadatke:

**a)** Ispred **svakoga** od postojećih radnih listova umetnite po jedan list. Potom iskidajte posljednje umetnuti list.

**b)** Promijenite ime *List*1 (*Sheet*1) u **Ferdo.** Potom promijenite ime *List*2 (*Sheet*2) u **Maksimilijan**. Uočite proširenje mjesta naziva lista prema dužini naziva.

#### **1.3.9. Premještanje radnih listova unutar jedne knjige ili u drugu knjigu**

Ukoliko nam se ne sviña trenutni poredak radnih listova, radne listove možemo premještati na sljedeći način:

- 1.) Pokazivač miša postavimo na birač lista kojega želimo premjestiti.
- 2.) Jednom pritisnemo *desnu* tipku miša i među ponuđenim opcijama odaberemo opciju *Premjesti ili kopiraj*… (*Move or Copy*…).
- 3.) U dobivenom dijaloškom okviru možemo izabrati radnu knjigu u koju želimo premjestiti označeni list. Ukoliko je to nova radna knjiga, *lijevom* tipkom miša jednom kliknemo na strelicu prikazanu u pravokutniku ispod natpisa *U knjigu* (*To book*) i odaberemo opciju (*nova knjiga*) (*new workbook*).
- 4.) Dobro, sad smo odabrali radnu knjigu. Preostalo nam je još odabrati radni list ispred kojega želimo premjestiti označeni radni list. Pogledamo popis naveden ispod naslova *Prije lista: (Before sheet:)* i među ponuđenim radnim listovima odaberemo jedan list. Prošećemo miša do njegova naslova i jednom kliknemo *lijevom* tipkom miša.

5.) Prošećemo miša do natpisa *U redu* (*OK*) i kliknemo na taj natpis *lijevom* tipkom miša. Ovime postupak završava. Napomenimo i da označeni list možemo premjestiti na kraj radne knjige odabirom opcije (*premjesti na kraj*) (*move to end*) u koraku 4.

#### **1.3.10. Kopiranje listova unutar iste knjige ili iz knjige u knjigu**

Kopiranje listova unutar iste knjige ili iz knjige u knjigu provodi se doslovno istim postupkom kao i premještanje listova. Razlika je jedino u koraku 5.: Umjesto šetnje miša izravno do natpisa *U redu* (*OK*), šetnja će biti malo dulja. Najprije prošećemo miša do praznoga kvadratića pokraj natpisa *Napravi kopiju* (*Create a copy*) i *lijevom* tipkom miša kliknemo na taj kvadratić. Ukoliko smo dobro radili, u kvadratiću se pojavila kvačica nalik onima kojima obiluju ispravljeni pismeni ispiti iz *Gospodarske matematike*. E, tako, sad možemo prošetati

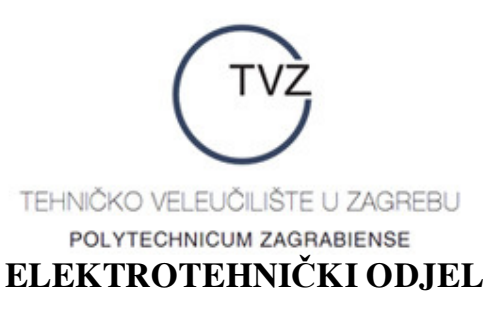

miša do natpisa *U redu* (*OK*) i jednom kliknuti *lijevom* tipkom miša na taj natpis. Gotovo – označeni radni list je kopiran upravo tamo gdje smo željeli.

#### *Vježba* **9.**

Koristeći radnu knjigu iz Vježbe 8., riješite sljedeće zadatke:

**a)** Odaberite list s nazivom **Maksimilijan** i premjestite ga ispred lista s nazivom **Ferdo**.

**b)** Odaberite list s nazivom **Ferdo** i premjestite ga u novu radnu knjigu. Primijetite da će nova radna knjiga (*Knjiga*2 (*Book*2)) sadržavati samo radni list **Ferdo**, a da u radnoj knjizi *Knjiga*1 (*Book*1) toga lista više nema.

**c)** U radnoj knjizi *Knjiga*2 (*Book*2) odaberite netom premješteni list **Ferdo** i kopirajte ga u radnu knjigu *Knjiga*1 (*Book*1) ispred lista s nazivom **Maksimilijan**. Provjerite je li list s nazivom **Ferdo** ostao u radnoj knjizi *Knjiga*2 (*Book*2).

**d)** Odaberite list **Maksimilijan** u radnoj knjizi *Knjiga*1 (*Book*1) i kopirajte ga iza radnoga lista *List*2 (*Sheet*2). Navedite naziv dobivenoga radnoga lista. Potom dobiveni radni list preimenujte u **Kalasancije**.

#### **1.3.11. Grupiranje i razgrupiranje listova**

Grupiranje listova koji tvore niz (opet uzdišete za dobrom starom *Gospodarskom matematikom*) radimo tako da izaberemo nekoliko listova na sljedeći način:

- 1.) Prošećemo miša (uz glasne Žućkove prosvjede i prijetnju tužbom zbog zanemarivanja i nanošenja duševnih boli) do birača prvoga od listova koji će tvoriti grupu.
- 2.) Jednom kliknemo *lijevom* tipkom miša na naziv prvoga od niza listova koji će tvoriti grupu.
- 3.) Pritisnemo tipku *Shift* i držimo je pritisnutu.
- 4.) Prošećemo miša do posljednjega od listova koji će tvoriti grupu.
- 5.) Jednom kliknemo *lijevom* tipkom miša na naziv posljednjega od niza listova koji će tvoriti grupu.
- 6.) Pustimo tipku *Shift*.

Ako smo dobro radili, svi birači listova koji se nalaze izmeñu listova odabranih u koracima 1. i 4. pobijelili su poput kreča (ili poput nas kad nam naš vjerni životni partner sa smješkom i ushićenjem priopći da njegova/njezina majka stiže u unaprijed nenajavljenu posjetu i ostaje tjedan dana), a na vrpci naslova (na samom vrhu radnoga lista – na njoj piše *Microsoft Excel* – *Knjiga*1 (*Book*1)) pojavi se riječ (*Grupa*) (*Group*). To znači da su svi odabrani listovi ujedno i

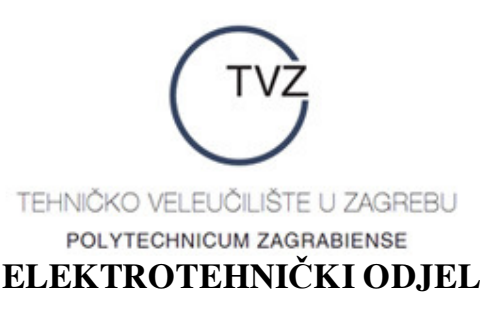

grupirani. Ovako grupirane listove možemo premještati, kopirati, brisati itd. na potpuno isti način kao što to činimo s jednim radnim listom.

Ukoliko, pak, želimo grupirati listove koji ne tvore niz, u koraku 3. trebamo pritisnuti tipku *Control* (*Ctrl*), a u koraku 6, naravno, pustiti tu tipku.

Jednom grupirane listove razgrupiramo tako da prošećemo miša do grupe birača listova i jednom kliknemo na njih *desnom* tipkom miša. U dobivenom izborniku odaberemo opciju *Razgrupiraj listove* (*Ungroup Sheets*) i listovi će biti razgrupirani.

#### *Vježba* **10.**

**a)** Odaberite sve listove radne knjige *Knjiga*1 (*Book*1) tako da tvore grupu. Potom kopirajte tu grupu listova na kraj radne knjige *Knjiga*2 (*Book*2). Odredite naziv kopiranoga lista **Ferdo** i provjerite piše li na vrpci naziva knjige *Knjiga*1 (*Book*1) i dalje riječ (*Grupa*) (*Group*). Naposljetku, razgrupirajte grupirane listove.

**b)** Odaberite sve listove radne knjige *Knjiga*1 tako da tvore grupu. Potom premjestite grupirane listove na početak radne knjige *Knjiga*2 (*Book*2). Odredite naziv premještenoga lista **Ferdo** i provjerite nalazi li se na vrpci naziva knjige *Knjiga*1 (*Book*1) i dalje riječ (*Grupa*) (*Group*).

**c)** Odaberite svaki drugi radni list radne knjige *Knjiga*1 (*Book*1) tako da tvore grupu. Nakon toga ih razgrupirajte.

#### **1.4. Podatci**

Podatak u MS Excelu može biti numerički (broj), tekstualni, logički i datumski. Kao što smo već vidjeli, podatke unosimo u ćelije ili blokove ćelija. Jedan način unosa podataka u ćeliju već smo vidjeli, a sad ćemo opisati još jedan.

#### **1.4.1. Unos podataka**

Podatke u trenutno aktivnu ćeliju možemo unijeti i koristeći liniju za unos podataka na vrpci formula (to vam je onaj duuugački bijeli pravokutnik iznad natpisa oznaka stupaca). Da bismo to mogli učiniti, označimo aktivnu ćeliju i prošećimo miša do spomenute linije za unos podataka. Jednom kliknimo *lijevom* tipkom miša i pokazivač miša postat će trepćući pokazivač unosa (kursor), što znači da možemo početi unositi podatke. Postupak unosa završavamo na točno jedan od triju načina: pritiskom na tipku *Enter* (najbrži način), klikom na zelenu kvačicu za potvrñivanje (nalazi se lijevo od vrpce u koju smo upisivali podatke) ili aktiviranjem nove ćelije.

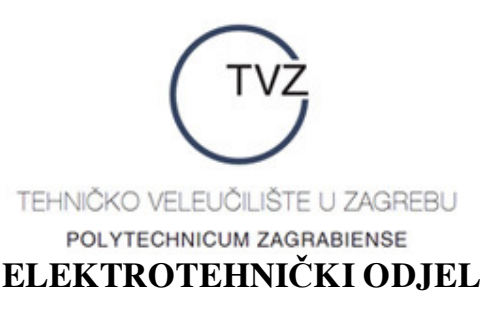

Ako je unijeti *tekstualni* podatak preširok, pa ne može stati u ćeliju, bit će ispisan u ćeliji neposredno desno od trenutno aktivne. Taj ispis će biti vidljiv sve dok ne aktiviramo dotičnu ćeliju.

Ukoliko želimo vidjeti ili promijeniti sadržaj neke ćelije, najprije je moramo aktivirati, a onda ili na liniji za unos podataka ili unutar same ćelije promijeniti sve što želimo.

Ukoliko jedan te isti podatak želimo unijeti u blok ćelija, moramo označiti taj blok, upisati podatak u liniju za unos podataka, pa istovremeno pritisnuti tipke *Control* (*Ctrl*) i *Enter*.

#### **1.4.2. Unos podataka u nizu**

Vašim jedva zatomljenim uzdasima za *Gospodarskom matematikom* napokon je došao kraj! Sada ćemo opisati kako u ćelije možemo upisati podatke koji se nalaze u aritmetičkom, geometrijskom ili datumskom nizu. U tu svrhu postupamo ovako:

- 1.) U neku od ćelija upišemo prvi član niza i pritisnemo *Enter*.
- 2.) Označimo ćeliju u koju smo upravo upisali podatak.
- 3.) Prošećemo miša do vrpce izbornika, pa jednom kliknemo *lijevom* tipkom miša na natpis *Uredi* (*Edit*).
- 4.) U dobivenom izborniku prošećemo miša do natpisa *Ispune*… (*Fill*…) i jednom kliknemo na njega *lijevom* tipkom miša.
- 5.) U novom izborniku odaberemo opciju *Slijed…* (*Series…*).

Na ovaj način dobivamo dijaloški okvir pod nazivom *Skup* (*Series*). Tu nam se nudi nekoliko mogućnosti, pa ih nakratko pogledajmo.

Dakle, najprije moramo odlučiti hoćemo li niz podataka stvoriti u retcima ili stupcima. Ova odluka može ovisiti i o odabiru početne ćelije. Gospodin Gates je mišljenja da je nizove bolje stvarati u retcima, ali ako nam se to ne sviña, prošećimo miša do praznoga kružića pokraj natpisa *Stupcima* (*Columns*) ispod naslova *Skupovi u* (*Series in*) i jednom kliknimo *lijevom* tipkom miša u prazni kružić. Na taj će način naš niz podataka biti ispisan u stupcima.

Potom odabiremo vrstu niza. Kako znamo, niz može biti aritmetički (opcija *Linearni* (*Linear*)), geometrijski (opcija *Rast* (*Growth*) – prevoditelji gospodina Gatesa očito nisu slušali *Gospodarsku matematiku*!) i datumski (opcija *Datum* (*Date*)). Opciju samoispune (*AutoFill*) trenutno zanemarujemo. Sad odaberemo tip niza koji trebamo tako da prošećemo miša do praznoga kružića pokraj odgovarajućega natpisa i jednom kliknemo *lijevom* tipkom miša.

Kako znamo, konačan aritmetički (geometrijski) niz određen je svojim početnim članom, razlikom (količnikom) i posljednjim članom. Razliku (količnik) upisujemo u prazan pravokutnik pokraj natpisa *Vrijednost koraka* (*Step value*), a posljednji član niza u prazan

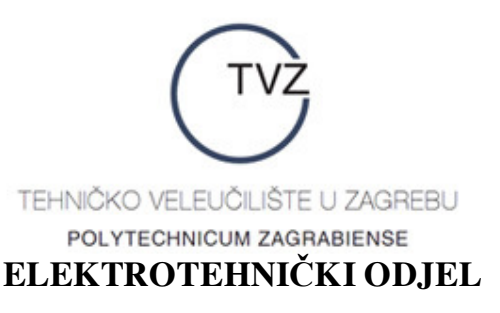

pravokutnik pokraj natpisa *Završna vrijednost* (*Stop value*). Naravno, u svakom od tih slučajeva pokazivač miša najprije moramo postaviti na dotični pravokutnik, jednom kliknuti *lijevom* tipkom miša, pa tek onda upisivati vrijednosti.

Kad smo sve to napravili, prošećemo miša do natpisa *U redu* (*OK*) i jednom kliknemo na taj natpis *lijevom* tipkom miša. Gotovo – na radnom listu dobili smo ispisani niz.

#### **1.4.3. Unos podataka u nizu pomoću miša**

Upravo opisani postupak može se skratiti u slučajevima kad je niz aritmetički ili datumski. Tada je postupak sljedeći:

- 1.) U dvije neposredno susjedne ćelije upišemo prva dva člana aritmetičkoga ili datumskoga niza.
- 2.) Označimo ćelije navedene u koraku 1 (zapravo, označimo blok koji tvore te dvije ćelije).
- 3.) Postavimo pokazivač miša u donji desni kut označenoga bloka. Oho, miš se opet sprema u 5. križarski rat – pokazivač miša promijenio je oblik u ''križić''.
- 4.) Pritisnemo lijevu tipku miša i držimo je pritisnutu.
- 5.) Povučemo miša po retku ili stupcu (ovisno o izgledu bloka označenoga u koraku 2.) dokle god želimo. Posljednje dodani član aritmetičkoga niza ispisan je u svjetložutom pravokutniku smještenom ispod pokazivača miša.
- 6.) Kad vidimo da smo došli do željenoga posljednjega člana aritmetičkoga niza, pustimo lijevu tipku miša čime nestaje žuti pravokutnik, a u ćelijama preko kojih smo prešli mišem nalaze se vrijednosti niza.

#### *Vježba* **11.**

**a)** U retku 4 radnoga lista *List*1 (*Sheet*1) kreirajte geometrijski niz 1, 2, 4, 8, 16, 32, 64 tako da prvi član niza bude zapisan u ćeliji C4. Premjestite dobivene rezultate na radni list *List*3 tako da u ćeliji G2 toga radnoga lista bude zapisan broj 16.

**b)** U stupcu C radnoga lista *List*1 (*Sheet*1) kreirajte aritmetički niz 1, 3, 5, 7, 9, 11, 13. Kopirajte dobivene rezultate na radni list *List*3 tako da u ćeliji B16 toga radnoga lista bude zapisan broj 9.

**c)** U retku 1 radnoga lista *List*1 (*Sheet*1) kreirajte datumski niz svih dana mjeseca ožujka ove godine.

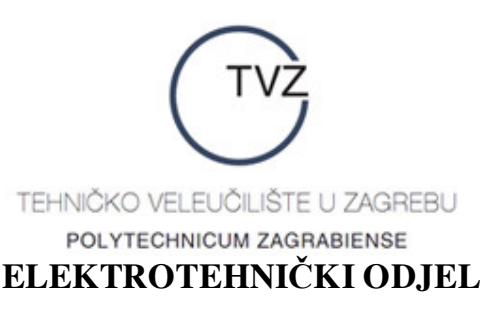

**d)** U retku 1 radnoga lista *List*2 (*Sheet*2) kreirajte prvih šest članova niza zadanoga općim članom *an* = 4*n* – 7 tako da prvi član niza bude zapisan u ćeliji A1.

**e)** U stupcu A radnoga lista *List*2 (*Sheet*2) kreirajte prvih pet članova niza zadanoga općim članom *an* =  $1$ <sup>n-1</sup> 2  $\left(\frac{1}{2}\right)^{n-1}$  tako da prvi član niza bude zapisan u ćeliji A2. **f)** U retku 2 radnoga lista *List*2 (*Sheet*2) kreirajte datumski niz svih dana izmeñu Božića i

Nove godine (01.01.2011.).

## **2. OBLIKOVANJE PODATAKA**

Do mogućnosti oblikovanja podataka u ćeliji ili bloku ćelija, retcima, stupcima ili radnom listu možemo doći na nekoliko načina. Najbrži i najjednostavniji je označiti ćelije koje sadrže podatke koje želimo oblikovati, pa istovremeno pritisnuti tipke *Control* (*Ctrl*) i 1 (tipka na kojoj je napisan broj 1). Alternativno, nakon označavanja ćelija jednom kliknemo *desnom* tipkom miša i u dobivenom izborniku odaberemo opciju *Oblikuj ćelije*… (*Format cells*…).

Na oba opisana načina dobivamo dijaloški okvir *Oblikovanje ćelija* (*Format cells*) čije ćemo osnovne mogućnosti (prikazane unutar pojedinih kartica) ukratko opisati u nastavku.

#### **2.1. Oblikovanje ispisa brojeva**

Kliknemo li jednom *lijevom* tipkom miša na karticu *Broj* (*Number*), dobit ćemo mogućnost oblikovanja ispisa brojeva. Mogući oblici ispisa su:

- *–* općeniti (*General*) oblik u kojemu nema konkretnih oblika zapisa brojeva;
- *–* brojčani (*Number*) u ovom se obliku bilo koji realan broj može zapisati s najviše 99 decimalnih znamenki iza decimalne točke, te s razdjelnikom tisućica;
- *–* valutni (*Currency*) u ovom obliku brojeve shvaćamo kao novčane iznose i možemo im dodijeliti odgovarajuću novčanu jedinicu (kn, € itd.) koju odabiremo iz popisa navedenoga ispod natpisa *Simbol* (*Symbol*);
- *–* računovodstveni (*Accounting*) u ovom se obliku u istom stupcu poravnavaju oznake valuta, te decimalne točke;
- *–* datumski (*Date*) u ovom se obliku brojevi datuma i vremena koriste kao datumske vrijednosti;
- *–* vremenski (*Time*);
- *–* postotni (*Percentage*) u ovom se obliku decimalni brojevi mogu prikazati u obliku postotaka (zatomite uzdahe za dobrom starom *Gospodarskom matematikom*);
- *–* razlomački (*Fraction*) u ovom se obliku mogu zapisivati razlomci (u obliku *a b*/*c*, što znači: *a* + *b*/*c*);

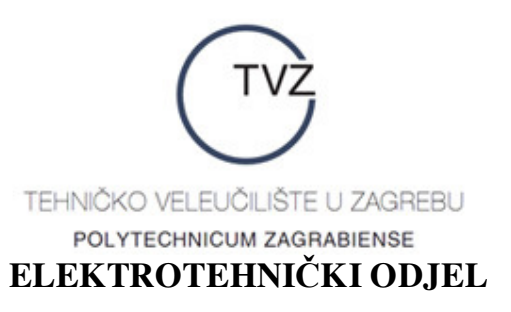

- *–* znanstveni (*Scientific*) budući da se svaki realan broj može zapisati u obliku *a*.*bc* ⋅ 10*<sup>d</sup>* , taj se zapis u znanstvenoj notaciji bilježi kao *a*.*bc*E + *d*;
- *–* tekstualni (*Text*) u ovom se obliku broj shvaća kao tekst i prikazuje se točno u obliku u kojemu je upisan u ćeliju;
- *–* poseban (*Special*) u ovom se obliku omogućuje unos poštanskih brojeva, JMBG-a, OIB-a, brojeva telefona (i mobitela) i brojeva osiguranja;
- *–* korisnički (*Custom*) u ovom obliku dodatno moramo odabrati jedan kod za oblik broja koristeći popis raspoloživih kodova.

#### **2.2. Poravnanja**

Načine vertikalnih i horizontalnih poravnanja dobivamo jednim klikom *lijeve* tipke miša na karticu *Poravnanja* (*Alignment*). Tekst u jednoj ćeliji može biti poravnat vodoravno i okomito, te zakrenut za određeni broj stupnjeva.

Tekst u ćeliji može biti i ''omotan'' (tj. prelomljen ovisno o širini same ćelije – opcija *Omotaj tekst* (*Wrap text*)) i podešen tako da bude njegova ukupna duljina odgovara duljini ćelije (opcija *Stisni da stane* (*Shrink to fit*)).

Opcija *Spoji ćelije* (*Merge cells*) preporučuje se isključivo u slučajevima kad ''spajamo'' nekoliko praznih ćelija ili kad spajamo uzastopne ćelije takve da samo prva ćelija sadrži neki podatak. Naime, gospodin Gates je predvidio da se spajanjem niza susjednih ćelija zadrži jedino podatak naveden u početnoj ćeliji niza, a svi ostali podaci izbrišu. Zato: oprez sa spajanjem ćelija!

Napomenimo da tekst unutar jedne ćelije možemo prelomiti i kad mi to poželimo: postavimo pokazivač unosa na mjesto na kojem želimo prelomiti tekst, pa istodobno pritisnemo tipke Alt i Enter. Na ovaj način tekst (poput ljudskog srca, rekli bi nepopravljivi romantici meñu nama) možemo lomiti proizvoljno mnogo puta.

#### *Vježba* **12.**

Otvorite novu radnu knjigu, pa riješite sljedeće zadatke na radnom listu *List*1 (*Sheet*1):

**a)** U ćeliju A1 radnoga lista *List*1 (*Sheet*1) upišite broj 2007. Dodajte mu dvije decimale, razdjelnik tisućica i valutu (kn).

**b)** U ćeliju B1 upišite broj 250000. Dodajte mu 4 decimalna mjesta, razdjelnik tisućica i valutu  $(\epsilon)$ . Smanjite širinu stupca B i promatrajte što se događa.

**c)** U ćeliju C1 upišite tekst **Servus, dragi Zagreb moj**. Koristeći opciju prijeloma teksta smjestite cijeli tekst unutar ćelije. Potom prelomite tekst u četiri retka: **Servus**, **dragi, Zagreb**, **moj** i centrirajte ga.

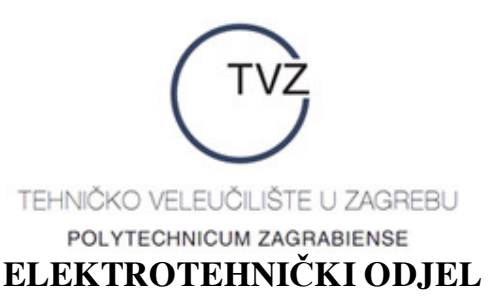

**d)** U ćeliju D5 upišite tekst **Grad Daruvar – najljepši mali grad na svijetu** pa ga centrirajte u bloku (spojenih!) ćelija D5:I5. Potom zakrenite tekst za 90° i smjestite ga unutar bloka ćelija D1:D5.

#### **2.3. Odabir i oblikovanje fonta**

Odabir fonta, oblika i veličine znakova, te posebnih efekata (precrtavanje, pisanje kao eksponent, pisanje kao indeks) omogućuje kartica *Font*. Sve ove osobine već smo ranije upoznali radeći s MS Wordom, pa se na njima nećemo zadržavati.

#### **2.4. Oblikovanje granica ćelije, bloka ćelija i tablice**

Vanjske i unutrašnje granice neke tablice, bloka ćelija ili same ćelije možemo definirati koristeći karticu *Obrub* (*Border*). Pritom obično proizvoljno odabiremo stil i boju tih granica.

#### **2.5. Odabir boje pozadine ćelije, bloka ćelija i tablice**

Boju i izgled pozadine neke tablice, bloka ćelija ili same ćelije odabiremo na kartici *Uzorci* (*Patterns*). Najčešće korištena opcija je *Bez boje* (*No color*), no, možemo se igrati raznim bojama i stvarati umjetnička remek-djela od naših tablica i ćelija (što se našem šefu vjerojatno neće baš svidjeti, ali tko ga pita…).

#### *Vježba* **13.**

Izbrišite sve podatke na radnom listu *List*1 (*Sheet*1). Upišite navedene podatke i uredite tablicu tako da ona naposljetku izgleda ovako:

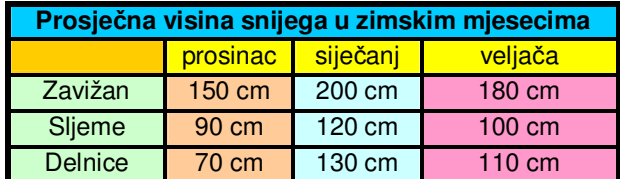

#### **2.6. Sortiranje podataka**

Sortirati podatke znači poredati ih prema nekom kriteriju. Taj je kriterij najčešće abecedni (tj. skažemo podatke prema redoslijedu slova u abedeci), uzlazni (slažemo brojeve od najmanjega do najvećega) i silazni (slažemo brojeve od najvećega do najmanjega). Sortiranje podataka provodimo tako da najprije označimo sve podatke koje želimo sortirati (u praksi su to najčešće cijele tablice). Potom *lijevom* tipkom miša jednom kliknemo na natpis *Podaci* (*Data*) na vrpci izbornika, pa u dobivenom izborniku odaberemo opciju *Razvrstaj* (*Sort*). Tako

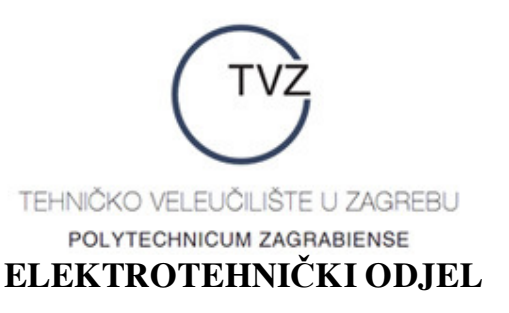

dobivamo dijaloški okvir u kojemu možemo podesiti parametre sortiranja. MS Excel dozvoljava najviše 3 kriterija sortiranja (pri čemu mora postojati barem jedan kriterij sortiranja) i za svaki od njih nudi mogućnost uzlaznoga (*Ascending*) i silaznoga (*Descending*) sortiranja. Nakon što smo definirali sve kriterije, jednom kliknemo *lijevom* tipkom miša na natpis *U redu* (*OK*) i sortiranje je gotovo.

Gore opisani način funkcionira ako su podaci koje želimo sortirati smješteni u stupcima. No, ukoliko to nije slučaj, tj. ako su podaci smješteni u retcima, ne morate se hvatati za glavu – jednostavno jednom kliknite mišem na karticu *Mogućnosti* (*Options*) unutar dijaloškoga okvira *Razvrstavanje* (*Sort*) i meñu ponuñenim opcijama odaberite opciju *Razvrstaj slijeva nadesno* (*Sort left to right*) tako da jednom kliknete *lijevom* tipkom miša na prazan kružić pokraj navedene opcije, a potom na *U redu* (*OK*).

Ukoliko nekim čudnim i nikad posve rasvijetljenim slučajem vaša tabela ima više redaka zaglavlja, najprije morate označiti dio tabele bez zaglavlja, a tek onda provesti sortiranje prema gornjoj proceduri.

#### *Vježba* **14.**

**a)** Tablicu iz Vježbe 13. sortirajte uzlazno prema abecednom slijedu imena meteoroloških postaja. Potom istu tablicu sortirajte silazno prema prosječnoj visini snijega u siječnju.

**b)** Na radni list *List*2 (*Sheet*2) upišite podatke iz tablice na sljedećoj stranici. Oblikujte podatke tako da vaša tablica bude jednaka zadanoj. Potom sortirajte podatke:

- uzlazno prema prezimenu i imenu (oprez: koristite dva kriterija zbog istih prezimena, a različitih imena!);

- uzlazno prema dobi;

- silazno prema prosječnoj plaći.

(Naravno, svako sortiranje provedite zasebno, tj. neovisno o preostalim trima sortiranjima.)

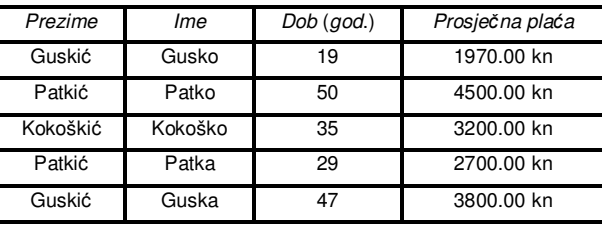

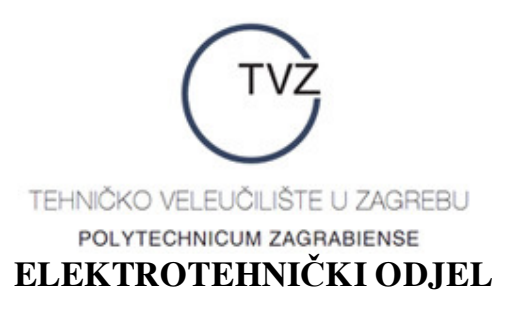

## **3. RAD S DATOTEKAMA**

Rad s datotekama u MS Excelu vrlo je sličan radu s datotekama u MS Wordu, pa ćemo samo ukratko ponoviti najznačajnije operacije. Za dobivanje svake pojedine operacije najprije trebamo prošetati miša do natpisa *Datoteka* (*File*) na vrpci izbornika, te potom jednom kliknuti *lijevom* tipkom miša na taj natpis. Tako dobivamo novi izbornik, pa pogledajmo najznačajnije operacije koje sadrži taj izbornik.

- *– Nova* (*New*) tko bi rekao, operacija namijenjena otvaranju nove radne knjige;
- *– Otvori* (*Open*) operacija namijenjena otvaranju postojeće datoteke (pri čemu moramo znati točnu lokaciju na koju smo pohranili tu datoteku, pa ne možemo jednostavno reći MS Excelu: "A, tu je negdje, nađi je sam" – za tu varijantu, kako znamo, imamo funkciju *Traži* (*Search*) u izborniku MS Officea);
- *– Zatvori* (*Close*) operacija namijenjena zatvaranju trenutno otvorene datoteke, ali bez izlaska iz MS Excela (ako dotad nismo pohranili sve promijene u datoteci nastale od njezine zadnje pohrane, ljubazni MS Excel – pravi sin svojega tate Gatesa – najprije će nas zapitati želimo li pohraniti promjene koje smo napravili (ako takvih promjena uopće ima), napraviti pohranu (ako smo odgovorili s *Da* (*Yes*)) i tek onda zatvoriti datoteku);
- *– Spremi* (*Save*) operacija namijenjena pohrani trenutno otvorene datoteke pod starim imenom (ako datoteku još nismo imenovali, ova je operacija ekvivalentna operaciji *Spremi kao*… (*Save as*…) o kojoj govorimo odmah ispod);
- *– Spremi kao*… (*Save as*…) operacija namijenjena pohrani trenutno otvorene datoteke pod novim imenom i/li na novu lokaciju;
- *– Postava stranice*… (*Page Settings*…) odabirom ove opcije otvara se dijaloški okvir koji nam omogućuje promjenu postava stranice. Možemo mijenjati oblik papira (''portret'' ili ''pejzaž'' – ako vam nedostaje ''mrtva priroda'', brzo do telefona i zovite onaj supertajni broj telefona gospodina Gatesa), veličinu papira, kvalitetu ispisa (sad je naš najnoviji model laserskoga pisača duboko uvrijeđen), postaviti broj na prvoj stranici, definirati margine, podnožje i zaglavlje, te napraviti različite operacije s ispisom radnoga lista. Ako ste relativno neiskusni i/li nesigurni s ovim operacijama, zaboravite cijelu ovu priču.
- *– Pregled ispisa* (*Print Preview*) vrlo korisna operacija koja nam omogućuje vidjeti kako će izgledati naše remek-djelo kad ga pošaljemo našem i dalje duboko uvrijeñenom pisaču na ispis;
- *– Ispis*… (*Print*…) na sveopće iznenañenje, ova operacija služi za ispis cijeloga radnoga lista ili jednoga njegovoga (označenoga) dijela – ima tu još par dodatnih mogućnosti, pa ih pogledajte za vježbu (vrlo su slične onima u MS Wordu);
- *– Pošalji* (*Send to*) operacija kojom našu datoteku možemo poslati npr. kao privitak eporuke (prikladno i za neiskusne korisnike MS Excela koji bi cijelu datoteku, MS Excel i gospodina Gatesa najradije poslali k vragu, samo kad bi znali njegovu eadresu);

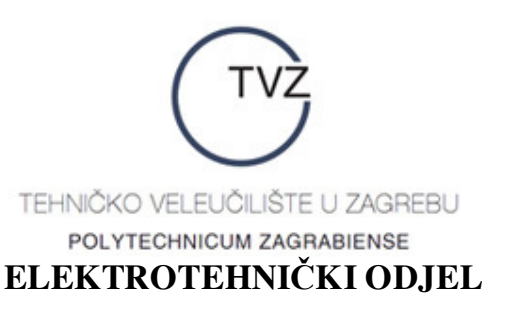

- *– Svojstva* (*Properties*) u ovom dijaloškom okviru upisujemo ili vidimo osnovne podatke o našoj datoteci, npr. tko je njezin **pravi** autor, koliko prostora memorije zauzima itd.
- *– Izlaz* (*Exit*) operacija kojom se omogućuje izlazak iz MS Excela i povratak u MS Windows, pri čemu će ljubazni MS Excel ponoviti upit spomenut kod operacije *Zatvori* (*Close*).

Ispod svih navedenih operacija nalazi se popis posljednjih četiriju MS Excel-datoteka s kojima smo radili. Ovaj popis može biti vrlo koristan jer nam omogućuje da otvorimo datoteke čak i ako ne znamo točnu lokaciju na koju smo ih pohranili (ako ste takav slučaj, brzo po dnevnu dozu ''Antisklerina'' ili ''Ginko'' – kapsula). No, na našu žalost, popis je vrlo kratak, pa je bolje naviknuti se na to da datoteku otvaramo na lokaciji na koju smo je pohranili prigodom posljednjega rada s njom.

## **4. FUNKCIJE I FORMULE**

Nakon što smo se upoznali s osnovnim konceptom rada u MS Excelu, dolazimo do najvažnijega svojstva ovoga programa: mogućnosti obavljanja (najčešće algebarskih i logičkih) operacija s podacima. Rezultat svake pojedine operacije prikazuje se u ćeliji, dok se formula čiji je rezultat prikazan u ćeliji prikazuje isključivo na vrpci formula i ostaje u pozadini same ćelije.

MS Excel podržava više od 250 različitih matematičkih, logičkih, statističkih, financijskih i drugih funkcija. Dio njih upoznat ćemo u nastavku, a dio na vježbama iz kolegija *Poslovna statistika* (ne možemo baš sve ovdje naučiti, moramo nešto ostaviti i za statistiku).

## **4.1. Funkcije**

Strogo matematički rečeno, funkcija je preslikavanje koje svakom elementu nekoga skupa (kojega nazivamo *prirodno područje definicije funkcije*) pridružuje točno jedan element nekoga drugoga skupa (kojega nazivamo *područje vrijednosti funkcije*). S obzirom da elementi skupova mogu biti brojevi, uređeni parovi, uređene *n* – torke itd., funkcija npr. može ureñenom paru brojeva (*x*, *y*) pridružiti zbroj *x* + *y*. Najvažnija stvar za programere jest da je taj zbroj jedinstven (dakle, da ne postoje dvije moguće vrijednosti za zbroj *x* + *y*), a da je to uistinu tako, osigurava nam gornja definicija funkcije (''… **točno jedan** element…'').

Da skratimo priču: svaka funkcija MS Excela uzme jednu ili više vrijednosti (koje nazivamo *argumenti funkcije*), a kao izlazni rezultat vraća točnu jednu vrijednost. Argumenti funkcije mogu biti razne (numeričke, logičke i dr.) konstante, koordinate ćelija ili bloka ćelija, druge funkcije itd.

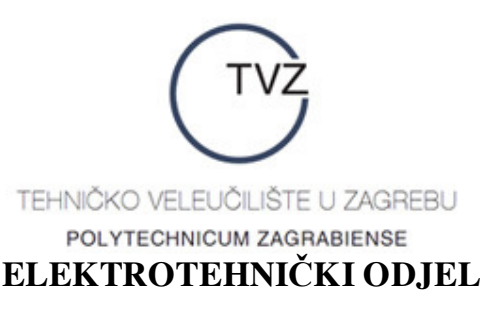

Zvuči zastrašujuće, pa pod hitno morate popiti dvostruku dozu *Apaurina*? Ma, nije to ništa strašno. Primjere i primjene funkcija pogledat ćemo u nastavku.

#### **4.1.1. Primjeri matematičkih funkcija**

Ovaj dio rada s MS Excelom ne može se učiti čitanjem teksta. Dakle, ako to već niste učinili, juriš do svojega najomiljenijega kućnoga računala, pokrenite MS Excel, otvorite *List*1 (*Sheet*1) radne knjige *Knjiga*1 (*Book*1) i učite primjere funkcija rješavajući sljedeće zadatke.

#### *Vježba* **15.**

U ćeliju A1 upišite broj 1, a u ćeliju B1 broj 4. Kreirajte prvih šest članova aritmetičkoga niza kojemu su prva dva člana 1 i 4 (bez uzdaha za *Gospodarskom matematikom*). Jeste? Ako ste dobro radili, u bloku ćelija A1:F1 treba pisati: 1 4 7 10 13 16. Sad riješimo sljedeće zadatke:

**a)** Zbrojimo svih šest članova dobivenoga niza. U ćeliju A2 upišimo tekst **Zbroj**. U ćeliju B2 izračunajmo traženi zbroj. Najprije označimo ćeliju B2. Potom prošećimo miša (uz čvrsto obećanje Žućku da će on doći na red čim naučimo funkcije u MS Excelu) do vrpce formula (ponovimo: to je onaj veeeeeliki bijeli pravokutnik koji počinje iznad stupca C i kraj kojega se nalazi znak =). Jednom kliknimo *lijevom* tipkom miša unutar toga pravokutnika, pa kad ugledamo trepćući pokazivač (kursor), utipkajmo:

 $=SUM(A1:F1)$ 

(da, iako imamo =, opet trebamo upisati =, a meñu svim ovim brojkama i slovima nema niti jednoga jedinoga razmaka).

Jeste? Ako jeste, pritisnite *Enter*. Opa! U ćeliji B2 sad piše 51. Je li to traženi zbroj? Vjerovali ili ne – jest. Uočite što se dogodilo: u ćeliji B2 piše broj 51, a na vrpci formula piše formula koju smo upisali. Tako u svakom trenutku možemo vidjeti kako smo izračunali neku vrijednost.

Aha, da ne zaboravimo: funkcija koja računa zbroj dvaju ili više brojeva je SUM, a njezini argumenti su adrese ćelija u kojima se nalaze pribrojnici. U našem slučaju to je bio blok ćelija. No, ukoliko se pribrojnici ne nalaze u bloku ćelija, onda adrese pojedinih ćelija odvajamo znakom točke-zareza ;. Npr. SUM(A1;D1) zbrojit će brojeve napisane u ćelijama A1 i D1. Pokušajte izvršiti tu funkciju – rezultat bi trebao biti jednak 11.

**b)** Izračunajmo umnožak svih članova dobivenoga niza. U ćeliju A3 upišimo tekst **Umnožak**. Označimo ćeliju B3, opet prošećimo miša do vrpce formula, jednom kliknimo *lijevom* tipkom miša na tu vrpcu, utipkajmo:

 $=$ PRODUCT(A1:F1)

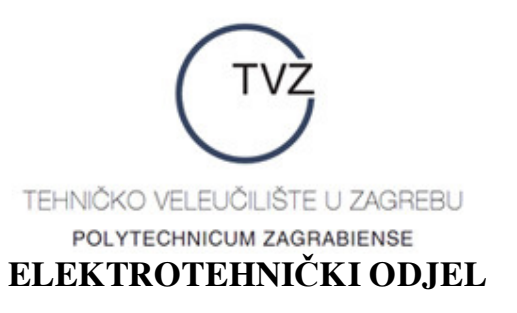

i pritisnimo *Enter*. U ćeliji B3 piše broj 58240. To je umnožak svih članova dobivenoga niza (tko ne vjeruje, neka uzme kalkulator (može i ''piljarski'') i izračuna taj umnožak pomoću kalkulatora). I opet u ćeliji B3 piše broj (58240), a na vrpci formula piše formula koju smo unijeli. Ma, super, svaka čast, gospodine Gates. Da ne zaboravimo:

Funkcija koja računa umnožak dvaju ili više brojeva je PRODUCT. Njezini argumenti su isti kao i za funkciju SUM, te vrijede sve napomene koje smo tamo izrekli.

**c)** Izračunajmo (s točnošću od 10–5) kvadratni korijen zbroja svih članova dobivenoga niza. Trčite opet po *Apaurin*? Nema potrebe. Stvar je puno jednostavnija nego što vam se čini na prvi pogled. Funkcija koja računa drugi korijen je SQRT, a ima samo jedan jedini argument: broj čiji kvadratni korijen tražimo. Koji je to broj u ovom slučaju? Broj u ćeliji B2. Pa, kako nam to pomaže? Jednostavno. U ćeliju A4 upišimo riječ **Korijen**, označimo ćeliju B4, prošećimo miša do vrpce formula, jednom kliknimo *lijevom* tipkom miša na tu vrpcu, utipkajmo:

 $=$ SQRT(B2)

i pritisnimo *Enter*. Dobili smo 7.14. Hm, zadatak traži izračunavanje s točnošću od 10–5. Što ćemo sad? Ništa posebno – označimo ćeliju B4, prošećimo miša do vrpce s alatima (zaludu ćete tražiti čekić, kliješta i šrafciger – to je vrpca neposredno iznad vrpce formula) i u njezinom desnom dijelu nađimo ikonicu za povećanje broja decimala (sastoji se od dva miniretka: u prvom su ←,0 , a u drugom ,00). *Lijevom* tipkom miša kliknimo na tu ikonicu toliko puta dok iza decimalne točke ne bude ispisano 5 znamenaka. Dobivamo rezultat: 7.14143. Time je ovaj zadatak riješen.

**d)** Izračunajmo vrijednost izraza 16<sup>7</sup> . Funkcija koja računa potenciju zove se POWER (jedan drugi POWER srest ćemo kasnije na vježbama iz statistike kao jedan od nelinearnih regresijskih modela, ali o tome puno kasnije – da ne morate opet po *Apaurin*). Njezin prvi argument je baza potencije – u ovom je slučaju to broj 16 – a drugi argument je eksponent potencije – u ovom je slučaju to broj 7. Kao i u prethodnim zadacima, u ćeliju A5 upišite **16^7** (pritisnite redom: 1 6 AltGr 3 (posljednje dvije tipke pritisnite istodobno!) 7), označite ćeliju B5, prošećite miša do vrpce formula, jednom kliknite *lijevom* tipkom miša na tu vrpcu, pa upišite:

 $=$ POWER(F1;C1)

i pritisnite *Enter*. Da, da, nismo upisivali 16 i 7 unutar zagrada zato da malo vježbate unošenje adresa ćelija. (Za nebistrooke: 16 se nalazi u ćeliji F1, a 7 u ćeliji C1.) Rezultat je 268453456.

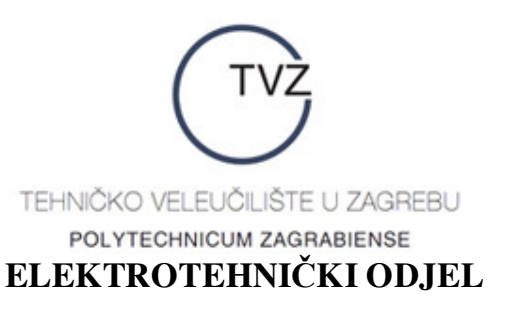

Da ''Rat i mir'' u usporedbi s ovim opisom funkcija ne bi sličio na kraću novelu, u sljedećim zadacima izostavljamo detaljan opis unosa. Postupak je isti kao i u prethodnim zadacima, samo su funkcije drugačije. Rezultate pišimo u stupac B jedan ispod drugoga.

**f**) Podsjetimo se da je baza prirodnoga logaritma broj *e* ≈ 2.7182818... Izračunajmo *e*<sup>3</sup> u ćeliji B6. Funkcija koja računa potencije broja *e* je EXP, a jedini njezin argument je eksponent na koji želimo potencirati broj *e*. U ovom je slučaju taj argument jednak 3, pa na vrpcu formula trebamo upisati:

 $=$  EXP(3)

Rezultat: 20.08553692.

**g**) Zaokružimo broj  $e^3$  na najbliži manji cijeli broj. Funkcija koja zaokružuje svoj argument na prvi manji cijeli broj naziva se INT. Njezin je argument broj *e* 3 , a njegovu smo vrijednost već izračunali u ćeliji B6. Zato označimo ćeliju B7, pa na vrpcu formula upišimo:

 $=INT(B6)$ 

Rezultat: 20.

**h)** U ćeliji B8 izračunajmo prirodni logaritam broja 10, tj. ln 10. Funkcija koja računa vrijednost prirodnoga logaritma je – ne biste vjerovali – LN, a njezin argument može biti samo strogo pozitivan realan broj. Stoga označimo ćeliju B8, pa na vrpcu formula upišimo:  $=LN(D1)$ 

(opet za nebistrooke: broj 10 se nalazi u ćeliji D1). Rezultat: 2.302585093.

**i)** U ćeliji B9 izračunajmo logaritam broja 10 po bazi 2, tj. log<sub>2</sub>10. Funkcija koja računa vrijednost logaritma je LOG. Ona ima dva argumenta: prvi je logaritmand – u našem slučaju to je broj 10, a drugi je baza logaritma – u našem slučaju to je broj 2. Argumente meñusobno razdvajamo znakom točke-zareza ;. Dakle, treba upisati:

 $=$ LOG(10;2)

Rezultat: 3.321928095.

**e)** Zaokružimo broj log210 na tri decimalna mjesta. Funkcija koja zaokružuje realne brojeve na zadani broj decimala je ROUND. Ona ima dva argumenta: prvi je realan broj kojega treba zaokružiti, a drugi prirodan broj koji kaže na koliko ga decimalnih mjesta treba zaokružiti.

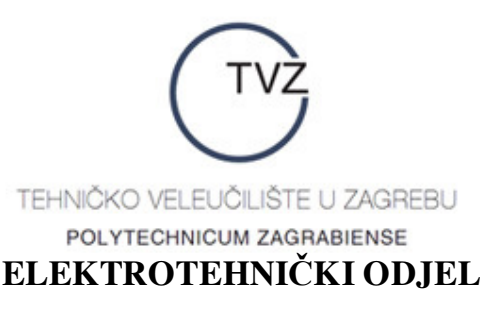

Argumenti su, po običaju, razdvojeni znakom točke-zareza ;. Dakle, označimo ćeliju B10, pa na vrpci formula utipkajmo:

 $=$ ROUND(B9;3)

Rezultat: 3.322.

Ovo su bili najznačajniji primjeri matematičkih funkcija. Budemo li trebali neke druge matematičke funkcije, navest ćemo ih i opisati na primjeru.

#### **4.1.2. Primjeri logičkih funkcija**

Prije čitanja ove točke možda ne bi bilo loše posjetiti najbližu ljekarnu i zaprepastiti ljekarnika kupnjom 10 kutija *Apaurina*. Od logičkih funkcija zna zaboljeti glava. Nećemo obraditi puno njih, ali ćemo ih obraditi posve dovoljno da izazovu glavobolju i prirede besane noći. Šalu na stranu, idemo na posao.

Logičke funkcije koristimo pri donošenju odluka na temelju (ne)ispunjenja određenih uvjeta. Pritom koristimo sljedeće uobičajene logičke operatore:

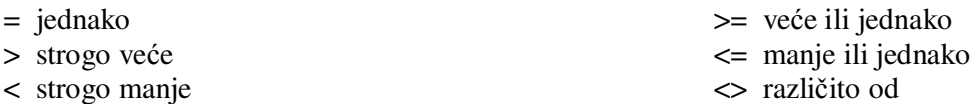

Npr. vrijede sljedeće logičke tvrdnje:

 $7 = 7, 10 > 7, 1 < 16, 13 > = 7, 13 > = 13, 4 < = 13, 13 < = 13, 7 < > 10.$ 

Mi ćemo upoznati tri osnovne logičke funkcije:

- *–* **AND** (engl.: i) logička funkcija čiji su argumenti logički uvjeti, a koja vraća vrijednost TRUE (engl.: istinito) ukoliko su svi spomenuti logički uvjeti istiniti, a FALSE (engl.: pogrešno) ukoliko *barem jedan* od spomenutih logičkih uvjeta nije istinit. Npr. rezultat funkcije AND(1<7;2<6) je TRUE jer uistinu vrijedi  $1 < 7$  i  $2 < 6$ , a rezultat funkcije AND(1<7;2>6) je FALSE jer nejednakost 2 > 6 nije istinita.
- *–* **OR** (engl.: ili) logička funkcija čiji su argumenti logički uvjeti, a koja vraća vrijednost TRUE ukoliko je *barem jedan* logički uvjet istinit, a FALSE ukoliko su svi logički uvjeti neistiniti.Npr. rezultat funkcije OR(1<7;2>6) je TRUE jer je logički uvjet 1 > 7 istinit (nema veze što je logički uvjet 2 > 6 neistinit – našli smo jedan uvjet koji je istinit i to nam je posve dovoljno), a rezultat funkcije OR(1>7,2>6) je FALSE jer su obje nejednakosti 1 > 7 i 2 > 6 neistinite.

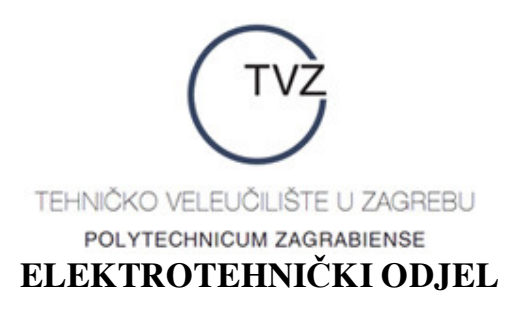

*–* **IF** (engl: ako) – logička funkcija koja ima tri argumenta. Prvi argument je logički uvjet koji mora biti ili istinit ili neistinit. Ako je logički uvjet istinit, funkcija kao rezultat vraća svoj drugi argument, a ako je logički uvjet neistinit, funkcija kao rezultat vraća svoj treći argument. Npr. zapis IF(7<10;''Kokoš'',''Guska'') znači sljedeće: Logički uvjet kojega treba provjeriti jest 7 < 10. Ako je taj uvjet istinit, funkcija ispisuje riječ **Kokoš**. Ako je taj uvjet lažan, funkcija ispisuje riječ **Guska**. Budući da je uvjet 7 < 10, rezultat funkcije IF(7<9;''Kokoš'',''Guska'') bit će riječ **Kokoš**. S druge strane, IF(7>10;''Kokoš'',''Guska'') kao rezultat daje riječ **Guska** jer je logički uvjet 7 > 10 neistinit.

Što? 10 kutija *Apaurina* vam je premalo, a ljekarnik ne dâ više? Bez brige, nema razloga za glavobolju. Primjenu ovih logičkih uvjeta upoznat ćemo na primjerima.

### *Vježba* **16.**

Valjda niste zatvorili radni list na kojemu ste rješavali vježbu 15? Ako jeste, evo vam kazne: cijelu vježbu 15. riješite još jednom. Ako niste, prijeñite na rješavanje sljedećih zadataka.

**a)** U ćeliji C2 napišimo logičku funkciju koja će provjeriti je li broj upisan u ćeliji D1 strogo veći od broja upisanoga u ćeliji B1, te – ako jest – kao rezultat vratiti riječi **Strogo veći**, a ako nije, kao rezultat vratiti riječi **Manji ili jednak**. Očito, trebamo koristiti funkciju IF. Njezin prvi argument treba biti logički uvjet. Koji logički uvjet provjeravamo? Provjeravamo je li broj upisan u ćeliji D1 strogo veći od broja upisanoga u ćeliji B1. Kako taj uvjet iskazati brojkama, slovima i ostalim znakovima? Jednostavno: D1>B1. Dobro, a što sad? Označite ćeliju C2. Prošećite miša (uz zamolbu Žućku da se strpi još malo) do vrpce formula, jednom kliknite *lijevom* tipkom miša na nju, pa upišite:

=IF(D1>B1;''Strogo veći'';''Manji ili jednak'')

i pritisnite *Enter*. Zadatak je riješen.

Odmah jedna napomena: Znak dvostrukoga navodnika u gornjoj funkciji **ne** dobije se tako da se dva puta pritisne znak jednostrukoga navodnika. Imate li iole noviju tipkovnicu, znak dvostrukoga navodnika trebao bi vam biti iznad tipke na kojoj je i broj 2, a trebali biste ga dobiti istovremenim pritiskanjem tipki *Shift* i 2. MS Excel ''priznaje'' samo taj dvostruki navodnik (kritika gospodinu Gatesu zbog toga), pa zato budite oprezni.

Pogledajmo što smo to zapravo upisali na vrpcu formula. IF znači IF. Dobro. Potom smo otvorili zagradu. To činimo *uvijek* jer argumente svake funkcije moramo pisati unutar okruglih zagrada. Idemo dalje. Upisali smo D1>B1 i stavili znak točke-zareza ;. To smo učinili zato što prvi argument funkcije IF treba biti logički uvjet, a taj je u našem slučaju D1>B1. Znak točke-zareza ; stavili smo jer se argumenti funkcije IF (ima ih, kako smo već

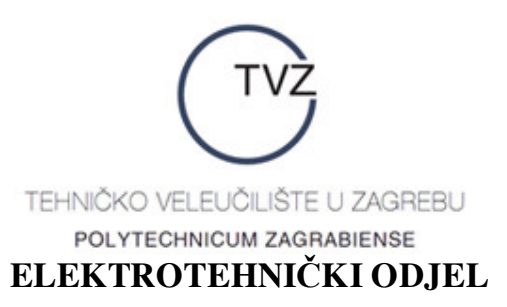

rekli, ukupno tri) meñusobno razdvajaju upravo tim znakom. Nakon točke-zareza upisali smo dvostruke navodnike, a izmeñu njih riječi **Strogo veći**. Zašto baš tako? Naime, funkcija IF nam kaže: *Kad navedete logički uvjet i stavite znak* ;*, prvo što morate napraviti je napisati što funkcija treba učiniti ako je logički uvjet kojega ste upisali istinit*. Zadatak kaže da u tom slučaju MS Excel treba ispisati riječi **Strogo veći**. Dobro, to nam je još jasno. Ali zašto ti vražji dvostruki navodnici? Zato što moramo dati do znanja MS Excelu da je u pitanju *tekst*, a ne, recimo, adresa neke ćelije, neka druga funkcija, formula itd. Kad MS Excel vidi znakove '' '', on kaže ovako: *Aha*, *stavljen je znak dvostrukoga navodnika*. *To znači da ako je logički uvjet istinit*, *trebam ispisati sve što se nalazi izmeñu tih znakova*. Iz tih se razloga dvostruki navodnici uvijek javljaju u parovima. Iza dvostrukih navodnika opet dolazi znak ;. Zašto? Zato što smo s ''**Strogo veće**'' rekli MS Excelu sve što treba napraviti ukoliko je logički uvjet istinit, tj. unos drugoga argumenta funkcije IF je završen. Preostaje unijeti treći argument, tj. reći što MS Excel treba napraviti ako je logički uvjet neistinit. Zadatak kaže da treba ispisati riječi **Manje ili jednako**. A kako mu reći da to napravi? Isto kao što smo mu rekli da ispiše riječi **Strogo veće**: stavimo dvostruke navodnike, upišemo **Manje ili jednako** i potom stavimo još jedne dvostruke navodnike. Ovim smo unijeli sva tri argumenta funkcije IF, pa zatvorimo onu otvorenu okruglu zagradu i svom silom udarimo po sirotom *Enteru*. Kraj priče.

**b)** Napišimo logičku funkciju koja će u ćeliji D5 ispisati veći od dvaju brojeva u ćelijama C1 i D1 *bez prethodnoga definiranja tih brojeva*. Što je sad ovo? Autora teksta je uhvatila ptičja gripa pa piskara gluposti? Zasad još ništa od toga. Zadatak traži od nas da – ne znajući unaprijed vrijednosti brojeva u ćelijama C1 i D1 – u ćeliji D5 ispišemo veći od njih. Možemo li to učiniti, a da ne znamo točne vrijednosti tih brojeva? Možemo, i to koristeći funkciju IF. Logički uvjet kojega trebamo provjeriti je C1>D1, kao i u prošlom primjeru. Dobro. Sad trebamo reći što funkcija treba napraviti ako je taj logički uvjet istinit. Treba ispisati veći od tih dvaju brojeva. Ako je uvjet C1>D1 istinit, onda je broj u ćeliji C1 veći od broja u ćeliji D1, pa funkcija treba ispisati broj u ćeliji C1. Ako uvjet C1>D1 nije istinit, to znači da je broj u ćeliji C1 manji ili jednak broju u ćeliji D1, odnosno da je broj u ćeliji D1 veći ili jednak broju u ćeliji C1. Stoga u tom slučaju funkcija treba ispisati broj u ćeliji D1. Analiza problema je gotova. Sad označimo ćeliju D5, prošećemo miša do vrpce formula, jednom kliknemo *lijevom* tipkom miša i upišemo:

#### $=$ IF(C1>D1;C1;D1)

Zadatak riješen. Za vježbu, napravite analizu upisane formule kao u **a)** zadatku i uvjerite se da smo ispravno riješili zadatak.

**c)** Napišimo logičku funkciju koja će u ćeliji D10 ispisati TRUE ako je istodobno broj u ćeliji B1 manji ili jednak broju u ćeliji E1 i broj u ćeliji F1 veći ili jednak broju u ćeliji C1, a FALSE inače. U ovom zadatku imamo dva logička uvjeta: B1<=E1 i F1>=C1. Želimo provjeriti jesu li oba ta uvjeta istovremeno istinita. U tu svrhu koristimo funkciju AND.

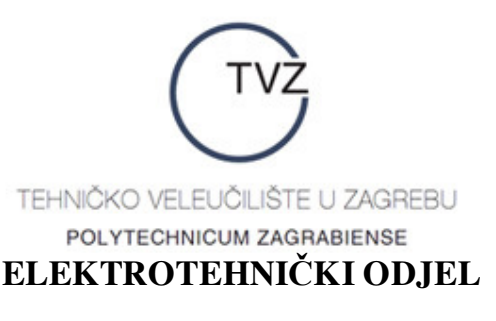

Označimo ćeliju D10, prošećimo miša do vrpce formula, jednom kliknemo *lijevom* tipkom miša na tu vrpcu i upišemo:

 $=$ AND(B1< $=$ E1;F1 $>$  $=$ C1)

Da vidimo što smo to upisali. Čim smo pozvali u pomoć funkciju AND, znači da želimo provjeriti jesu li svi logički uvjeti – argumenti te funkcije – *istodobno* istiniti. Koji su logički uvjeti u pitanju? Prvi je uvjet da broj u ćeliji B1 bude manji ili jednak broju u ćeliji E1. Taj uvjet zapisujemo kao B1<=E1. Drugi uvjet je da broj u ćeliji F1 bude veći ili jednak broju u ćeliji C1. Taj uvjet zapisujemo kao F1>=C1. Preostaje te uvjete postaviti unutar okruglih zagrada (opet zato što argumente svake funkcije moramo pisati unutar okruglih zagrada) i razdvojiti ih znakom ; kako bi MS Excel znao gdje završava prvi logički uvjet, a počinje drugi. I to je sve. Doista, prema definiciji funkcije AND, ako su oba navedena uvjeta istodobno istinita, bit će ispisana riječ TRUE, a ako barem jedan od njih nije istinit, bit će ispisana riječ FALSE. To je upravo ono što je traženo u zadatku. The end za ovaj zadatak.

**d)** Napišimo logičku funkciju koja će u ćeliji D11 ispisati TRUE ako je broj u ćeliji B1 manji ili jednak broju u ćeliji E1 ili ako je broj u ćeliji F1 veći ili jednak broju u ćeliji C1, a FALSE inače. U ovom zadatku imamo dva logička uvjeta: B1<=E1 i F1>=C1. Želimo provjeriti je li barem jedan od tih uvjeta istinit. U tu svrhu koristimo funkciju OR. Označimo ćeliju D11, prošećimo miša do vrpce formula, jednom kliknemo *lijevom* tipkom miša na tu vrpcu i upišemo:

 $=OR(B1\leq E1;F1>=C1)$ 

Da vidimo što smo sad upisali. Čim smo pozvali u pomoć funkciju OR, znači da želimo provjeriti je li barem jedan logički uvjet – od svih argumenata te funkcije – istiniti. Koji su logički uvjeti u pitanju? Kao i u prethodnom zadatku, prvi je uvjet da broj u ćeliji B1 bude manji ili jednak broju u ćeliji E1. Taj uvjet zapisujemo kao B1<=E1. Drugi uvjet je da broj u ćeliji F1 bude veći ili jednak broju u ćeliji C1. Taj uvjet zapisujemo kao F1>=C1. Preostaje te uvjete postaviti unutar okruglih zagrada (sad već znamo: argumente svake funkcije moramo pisati unutar okruglih zagrada) i razdvojiti ih znakom ;. I to je sve. Doista, prema definiciji funkcije OR, ako je barem jedan od navedenih uvjeta istinit, bit će ispisana riječ TRUE, a ako su oba navedena uvjeta istodobno neistinita, bit će ispisana riječ FALSE, a to je upravo ono što je traženo u zadatku.

I dosta o logičkim funkcijama, ionako su nam zalihe *Apaurina* već pri kraju, a i trebamo održati obećanje Žućku da ćemo ga izvesti u šetnju.

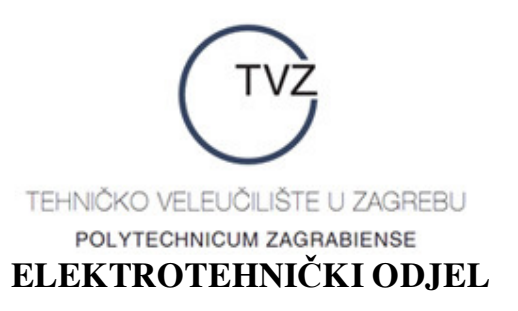

#### **4.1.3. Primjeri statističkih funkcija**

Statističke funkcije detaljno ćemo upoznati na vježbama iz kolegija *Poslovna statistika* (a nego gdje drugdje?), a ovdje ćemo samo ukratko istaknuti tri najčešće korištene funkcije.

Funkcija koja računa prosječnu vrijednost nekoga skupa *numeričkih* podataka je AVERAGE (engl.: prosjek). Njezini argumenti su ćelije ili blokovi ćelija u kojima se nalaze ti numerički podaci.

Funkcija koja računa najveću vrijednost u nekom skupu numeričkih podataka je MAX (prema lat. maximum = najveća vrijednost). I njezini argumenti su ćelije ili blokovi ćelija u kojima se nalaze ti numerički podaci.

Funkcija koja računa najmanju vrijednost u nekom skupu numeričkih podataka je MIN (prema lat. minimum = najmanja vrijednost). Tko bi rekao: i njezini argumenti su ćelije ili blokovi ćelija u kojima se nalaze numerički podaci.

Pogledajmo primjenu svih triju navedenih funkcija na primjeru.

#### *Vježba* **17.**

U ćelije A10, B10 i C10 ispišimo redom prosječnu, najmanju i najveću vrijednost aritmetičkoga niza iz vježbe 15. Bez panike, zadatak uopće nije težak. Označimo ćeliju A10, prošećimo miša do vrpce formula, jednom kliknimo *lijevom* tipkom miša, pa upišimo:

#### $=$ AVERAGE(A1:F1)

Što smo napravili? Rekli smo da prosječnu vrijednost skupa numeričkih podataka računamo pomoću funkcije AVERAGE. Njezini argumenti su ćelije ili blokovi ćelija u kojima su zapisani ti numerički podaci. U našem su slučaju podaci zapisani u bloku ćelija A1:F1. Zato smo nakon upisivanja riječi AVERAGE otvorili okruglu zagradu, upisali blok ćelija A1:F1 i, budući da smo time iscrpli sve podatke, zatvorili zagradu. Kraj priče.

Potpuno analogno računamo najmanju i najveću vrijednost zadanoga niza. Za najmanju vrijednost trebamo upisati:

 $=MIN(A1:F1)$ 

a za najveću

 $=MAX(A1:F1)$ .

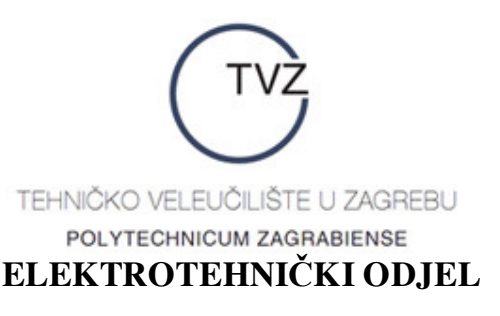

Kako vidimo, glavobolji nema mjesta. Ove funkcije su bitno lakše od onih logičkih, a i primjena im nije naročito teška.

#### **4.1.4. Primjeri financijskih funkcija**

*Primjer* 1. Plamenko je od *Gospodarske banke* dobio zajam u iznosu od 100.000,00 kn na rok otplate od 10 godina uz složenu godišnju dekurzivnu kamatnu stopu 7% i model otplate jednakim godišnjim postnumerando anuitetima. Izračunajte iznos pojedinoga anuiteta i zapišite ga u ćeliji A1 radnoga lista *List*2 (*Sheet*2).

Da, sasvim ste zaslužili barem malo radosti i veselja nakon onih silnih glavobolja s logičkim funkcijama. Evo jednoga tipičnoga zadatka iz *Gospodarske matematike* za čije je ''ručno'' rješavanje potrebno kojih desetak minuta. Sad ćemo ga uspješno riješiti za desetak sekundi, samo najprije moramo navesti koju funkciju ćemo koristiti.

Naš problem rješava funkcija PMT (budući da nesumnjivo jako dobro znate i engleski jezik i gospodarsku matematiku, pokušajte odgonetnuti engleske riječi čija su prva slova P, M i T, a usko su povezane s ovim zadatkom). Ta funkcija ima čak pet različitih argumenata. Idemo redom:

1. argument je kamatna stopa (obavezno se unosi i znak %);

2. argument je ukupan broj anuiteta;

3. argument je početna vrijednostglavnice – u ovom slučaju to je iznos zajma (bez novčane jedinice);

4. argument je konačna vrijednost glavnice – u ovom slučaju to je ostatak duga nakon otplate posljednje rate, a taj je jednak 0. Stoga ili možemo upisati 0 ili možemo pogledati trebamo li upisati vrijednost 5. argumenta, pa ako ne trebamo, onda možemo izostaviti i vrijednost 4. argumenta.

5. argument je oznaka za način uplate: prenumerando ili postnumerando. Ako se uplate vrše prenumerando (tj. početkom svakoga pojedinoga razdoblja), upisujemo 1, a ako se vrše postnumerando (tj. na kraju svakoga pojedinoga razdoblja), ili izostavljamo unos vrijednosti argumenta (iza 5. argumenta nema više argumenata, pa ne moramo postaviti nikakve dodatne uvjete na izostavljanje) ili upisujemo 0.

Dobro, i kako nam sad cijela ova mudrolija može pomoći u rješavanju ovoga zadatka? Vrlo jednostavno. U našem zadatku je:

- kamatna stopa: 7%;
- ukupan broj anuiteta: 10 (svake godine po jedan);
- iznos zajma: 100000.

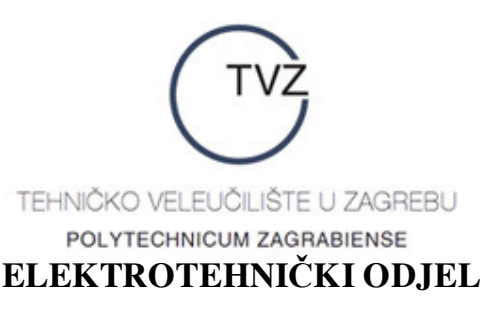

Stoga ćemo označiti ćeliju A1 radnoga lista *List*2 (*Sheet*2), prošetati miša (Žućko sad spava nakon šetnje) do vrpce formula, jednom kliknuti *lijevom* tipkom miša, upisati:

 $=PMT(7\%;10;100000)$ 

i pritisnuti *Enter*. Kako smo već rekli, 4. argument funkcije PMT slobodno možemo izostaviti, a 5. argument smijemo izostaviti jer se zajam otplaćuje krajem razdoblja. Dobro, funkcija je gotova, pogledajmo rezultat.

Što je to sad? Gospodine Gates, hitno na tečaj gospodarske matematike! U ćeliji A1 piše: - 14.237.75 kn. Krasno, anuitet s minusom. Nema baš veze sa zdravim razumom. Da spriječimo daljnju bujicu pohvala na račun gospodina Gatesa, hitro(.hr) pojašnjavamo o čemu se radi. Naime, prema zamisli gospodina Gatesa, svi iznosi koje korisnik prima na svoj štedni račun označavaju se znakom +, a svi iznosi koje korisnik uplaćuje (čak i tada ukoliko, primjerice, kupuje dionice *Plive*) označavaju se znakom –. Sad nam je malo jasnije otkud taj minus jer, nažalost, zajam otplaćujemo tako da izdvojimo odreñeni dio novca sa svojega računa i uplatimo ga na račun banke.

Da zaključimo priču: iznos godišnjega anuiteta je 14.237,75 kn.

*Primjer* 2. Riješite prethodni primjer ako se uplate vrše početkom svake godine i rezultat zapišite u ćeliji A2 radnoga lista *List*2 (*Sheet*2).

Jedina razlika u odnosu na prethodni primjer jest što ovoga puta ne smijemo izostaviti 4. i 5. argument funkcije PMT. Zašto? Idemo redom. Uplate su ovoga puta prenumerando, pa je vrijednost 5. argumenta jednaka 1. To znači da 5. argument ne smijemo izostaviti. Ako ne izostavljamo 5. argument, ne smijemo izostaviti niti 4. argument, što znači da trebamo upisati 0. Dakle, u ćeliji A2 treba izračunati:

 $=$ PMT(7\%;10;100000;0;1)

Rezultat: 13.306,31 kn. Razlika u odnosu na prethodni primjer je zamjetna: 931,44 kn.

*Primjer* 3. Izračunajte koliku svotu trebamo uplaćivati krajem svakoga mjeseca tijekom 20 godina da bismo po isteku toga razdoblja mogli raspolagati s iznosom od 1.000.000,00  $\epsilon$ . Složena godišnja dekurzivna kamatna stopa je 4,5%. Ukoliko je potrebno, primijenite konformnu kamatnu stopu.

Eh, kad se samo sjetite kako su vas ovakvi zadaci oduševljavali na *Gospodarskoj matematici*, odmah se javi žal i nostalgija za netom minulim vremenima. Izvrsno je što odmah znamo kako bismo ovakav zadatak riješili ''klasično'', tj. bez uporabe računala. Pogledajmo sad kako bismo ga riješili uz uporabu računala – točnije, MS Excela.

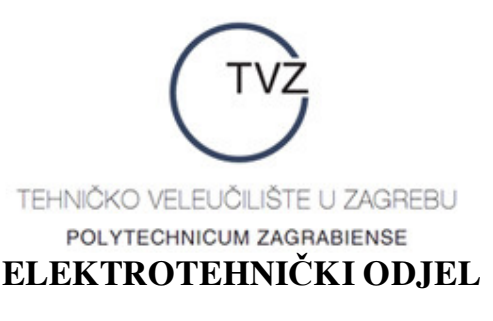

Budući da se razdoblje na koje se odnosi kamatna stopa ne podudara s razdobljem između dviju uplata, moramo primijeniti konformnu kamatnu stopu. Izračunajmo najprije tu stopu. Parametar *m* jednak je

> $m = \frac{1 \text{ godina}}{1 \cdot 1} = \frac{12 \text{ mjeseci}}{1 \cdot 1 \cdot 1}$ 1 mjesec 1 mjesec  $=\frac{12 \text{ m} \cdot \text{m}}{1}$  = 12,

pa je konformna kamatna stopa jednaka

$$
p_{k} = 100 \cdot \left[ \left( 1 + \frac{p}{100} \right)^{\frac{1}{m}} - 1 \right] = 100 \cdot \left[ \left( 1 + \frac{4.5}{100} \right)^{\frac{1}{12}} - 1 \right] = 100 \cdot \left( 1,045^{\frac{1}{12}} - 1 \right).
$$

Kako efektivno izračunati ovu vrijednost? Jednostavno, u ćeliju B1 upišimo:

 $=100*(1.045\,(1/12)-1)$ 

Znak ^označava operaciju potenciranja, a 1/12 smo morali staviti u zagradu kako bismo MS Excelu dali do znanja da je u pitanju razlomak (bez stavljanja zagrada MS Excel bi izračunao vrijednost izraza  $1,045 \land 1/12 = \frac{1,045^1}{1} = \frac{1,045^1}{1}$ 12 12  $=\frac{1,043}{1,043}$  , što je relativna, a ne konformna kamatna

stopa). Rezultat ovoga izraza je (približno) 0.36748094004%.

Time je najteži dio posla gotov. Da, dobro ste pročitali. Kako je to moguće? Pa, pogledajmo koje argumente zahtijeva funkcija PMT:

1. argument: (u ovom slučaju) konformna kamatna stopa – upravo smo je izračunali u ćeliji B1 i ona iznosi 0.36748094004%;

2. argument: ukupan broj uplata – budući da uplaćujemo svakoga mjeseca tijekom 12 godina, a jedna godina ima 12 mjeseci, taj je broj jednak 20 ⋅ 12 = 240;

3. argument: početna vrijednost glavnice – na početku nemamo ništa na računu, pa je ta vrijednost jednaka 0;

4. argument: konačna vrijednost glavnice – za razliku od prethodnih primjera, ta vrijednost sad nije jednaka 0 (ne ulažemo u *Drp*-*banku*, nego u neku od vodećih hrvatskih banaka), nego je jednaka 1000000;

5. argument: način uplate – uplate obavljamo krajem razdoblja, tj. postnumerando, pa 5. argument možemo izostaviti.

Nakon svega ovoga ne preostaje nam ništa drugo nego da označimo npr. ćeliju B2, prošećemo miša do vrpce formula i upišemo:

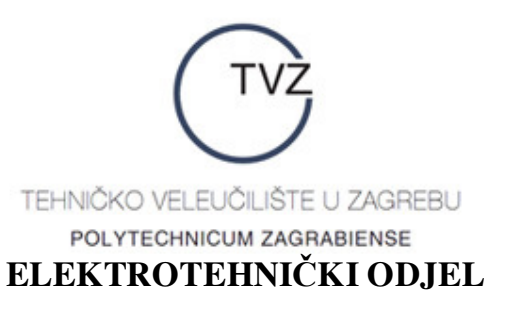

#### =PMT(0.36748094004%;240;0;1000000)

Rezultat: 2.603,08 € (da biste dobili znak  $\epsilon$  u ćeliji, oblikujte ćeliju tako da označite ćeliju, prošećete miša do natpisa *Oblikovanje* (*Format*) na vrpci izbornika, jednom kliknete *lijevom* tipkom miša na taj natpis, odaberete podopciju *Ćelije*… (*Cells*…), te u dobivenom dijaloškom okviru ispod natpisa *Simbol* (*Symbol*) *lijevom* tipkom miša kliknete na simbol €). Eto koliko odricanja treba da bismo za 20 godina postali milijunaši (zato hitro(.hr) juriš prijaviti se na kviz *Tko želi biti milijunaš* – možete vi to…)

*Primjer* 4. Tijekom 15 godina Ivek Prefriganec je početkom svakoga mjeseca uplaćivao 500,00 \$ na svoj štedni račun. Godišnja dekurzivna kamatna stopa banka primijenjuje u cijelom razdoblju iznosi 7,5%. Odredite vrijednost njegovih uloga po isteku razdoblja kapitalizacije. Ukoliko je potrebno, primijenite konformnu kamatnu stopu.

U rješenju ovoga zadatka koristimo funkciju FV (pokušajte odgonetnuti dvije engleske riječi – usko povezane s problemom koji rješavamo – čija su početna slova F i V). Kao i funkcija PMT, i ova funkcija ima točno 5 argumenata:

1. argument: (nominalna ili konformna) kamatna stopa u cijelom razdolju kapitalizacije;

2. argument: ukupni broj uplata u razdoblju kapitalizacije;

3. argument: iznos pojedine uplate;

4. argument: početna vrijednost uloga prije prve uplate (ukoliko postoji); ako ne postoji, treba upisati 0;

5. argument: način uplaćivanja - treba upisati 1 za prenumerando uplate, a 0 (ili izostaviti argument) za postnumerando uplate.

Postupamo analogno rješenju prethodnoga primjera. Budući da se razdoblje na koje se odnosi kamatna stopa (1 godina) ne podudara s razdobljem izmeñu dviju uplata (1 mjesec), nominalnu kamatnu stopu trebamo preračunati u konformnu. Vrijednost parametra *m* ponovno iznosi

$$
m = \frac{1 \text{ godina}}{1 \text{ mjesec}} = \frac{12 \text{ mjeseci}}{1 \text{ mjesec}} = 12,
$$

pa je tražena konformna kamatna stopa

$$
p_{k} = 100 \cdot \left[ \left( 1 + \frac{p}{100} \right)^{\frac{1}{m}} - 1 \right] = 100 \cdot \left[ \left( 1 + \frac{7.5}{100} \right)^{\frac{1}{12}} - 1 \right] = 100 \cdot \left( 1,075^{\frac{1}{12}} - 1 \right).
$$

Izračunajmo je u ćeliji C1 radnoga lista *List*2 (*Sheet*2):

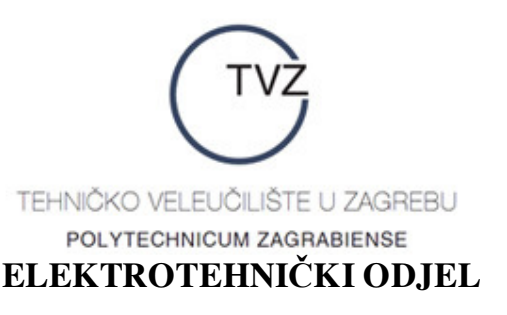

#### $=100*(1.075^(1/12)-1)$

Rezultat: 0.6044919024%. Sad možemo iskoristiti funkciju FV. Pogledajmo vrijednosti njezinih argumenata u ovom slučaju:

1. argument: to je konformna kamatna stopa u cijelom razdolju kapitalizacije, a nju smo upravo izračunali - 0.6044919024%;

2. argument: ukupni broj uplata u razdoblju kapitalizacije, a to je 15 ⋅ 12 = 180;

3. argument: iznos pojedine uplate – to je 500;

4. argument: iznos na računu prije prve uplate ne znamo, pa ćemo upisati 0;

5. argument: način uplaćivanja je početkom mjeseca, tj. prenumerando, pa trebamo upisati 1.

Idemo na posao. Označimo ćeliju C2, prošećimo miša do vrpce formula, jednom kliknimo *lijevom* tipkom miša na vrpcu, upišimo:

=FV(0.6044919024%;180;500;0;1)

i kao rezultat dobivamo 163.006,20 \$. To je tražena konačna vrijednost.

Riješimo sada isti zadatak bez upisivanja one grozno dugačke kamatne stope. Postupit ćemo ovako: U ćeliji D1 izračunajmo vrijednost izraza 1,075 $^{\frac{1}{12}}$  – 1. Postupak je uobičajen, a izraz koju treba upisati je:

 $=1.075\,(1/12)-1$ 

Rezultat: 0.00604491902. ''Preračunajmo'' tu vrijednost u postotke (tj. zapišimo je u obliku *p*%). Označimo ćeliju D1, prošećimo miša do ikonice % (trebala bi biti u desnom dijelu vrpce s alatima, tj. iznad vrpce formula) i kliknimo na tu ikonicu *lijevom* tipkom miša. Oho, što je sad to? Piše 1%. Povećajmo broj decimala na 10 tako što ćemo deset puta uzastopno kliknuti na ikonicu za povećanje broja decimala i, ukoliko je potrebno, proširiti stupac D. Dobili smo:

0.6044919024%

Sad u ćeliju D2 jednostavno upišimo:

 $=$ FV(D1;180;500;0;1)

i dobivamo isti rezultat.

U čemu je razlika? Razlika je u tome što je u prvom načinu broj u ćeliji C1 zapisan u općenitom obliku, a u drugom načinu broj u ćeliji C2 zapisan u obliku postotka (sa znakom %). Funkcija FV zahtijeva da prvi argument bude broj zapisan u obliku postotka, pa smo zato

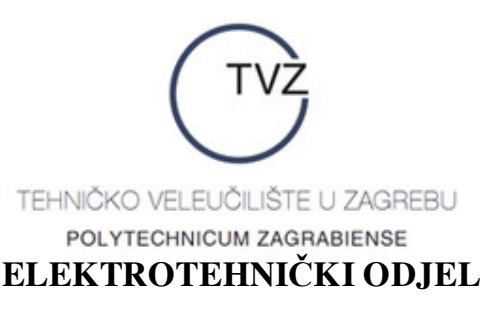

u drugom načinu smjeli – umjesto upisivanja broja – upisati adresu ćelije u kojoj se taj broj nalazi.

#### **4.2. Formule**

Formula u MS Excelu predstavlja jednakost pomoću koje se iz jedne ili više postojećih vrijednosti dobivan nova vrijednost. I pisanje formula, kao i pisanje funkcija, obavljamo u vrpci formula (tko bi rekao!), a započinjemo ga upisom znaka = (alternativno se mogu upisivati i znakovi + i  $\omega$ , ali ovo vam je najlakše zapamtiti).

U pisanju formula koristimo uobičajene matematičke operatore:

+ za zbrajanje

– za oduzimanje

\* za množenje

/ za dijeljenje

^ za potenciranje (opet podsjetnik: ^ dobijete tako da istodobno pristisnete tipku AltGr i tipku na kojoj piše broj 3)

Redoslijed njihova izvršavanja je uobičajen: potenciranje je najjača operacija i ona se izvršava prva, potom se izvršavaju množenje i dijeljenje (slijeva nadesno), a naposljetku zbrajanje i oduzimanje (opet slijeva nadesno). Ukoliko želimo promijeniti redoslijed izvršavanja operacija, moramo primijeniti zagrade. Već smo vidjeli razliku u zapisima 1.075^(1/12) i

1.075^1/12, a slično je i:<br>1 + 2\*3 - 4 = 1 + 6 - 4 = 3;  $1 + 2*3 - 4 = 1 + 6 - 4 = 3;$   $1 + 2<sup>2</sup> - 4 = 1 + 8 - 4 = 5;$  $(1 + 2)^{*}3 - 4 = 3^{*}3 - 4 = 9 - 4 = 5;$   $(1 + 2)^{3} - 4 = 3^{3} - 4 = 27 - 4 = 23;$  $1 + 2*(3-4) = 1 + 2*(-1) = 1 - 2 = -1;$   $1 + 2\lambda(3-4) = 1 + 2\lambda(-1) = 1 + 0,5 = 1,5.$ 

itd.

Prije nego što krenemo na pisanje konkretnih formula, obradit ćemo vrlo korisnu podjelu adresa ćelija koja će nam pomoći u pisanju formula.

#### **4.2.1. Vrste adresa ćelija**

Ranije smo vidjeli da je tijekom postupka rada s nekom datotekom moguće umetnuti nove ćelije, retke, stupce itd. Sva ta umetanja mogu nam bitno poremetiti proračune koje radimo. Da se to ne dogodi, pri provedbi proračuna na raspolaganju su nam tri tipa adresa ćelija.

*Relativna adresa* (npr. A1) odreñuje relativni položaj ćelije A1 u odnosu na ćeliju u kojoj se koristi podatak iz ćelije A1. Ova se adresa prilagođava promjenama (umetanjima ćelija, redaka i stupaca) napravljenima unutar radnoga lista. Primjere primjene relativnih adresa već smo vidjeli, a sad ćemo ih precizirati. Pretpostavimo da je u ćeliju D5 upisana vrijednost

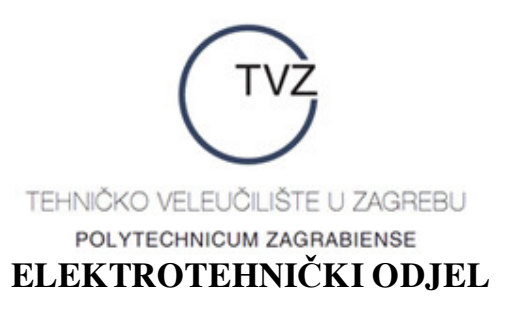

 $=A1$ 

MS Excel taj zapis čita na sljedeći način: *U početnom rasporedu ćelija ćelija* A1 *nalazi se tri stupca lijevo i četiri retka iznad ćelije* D5. *Stoga je vrijednost koju trebam ispisati jednaka vrijednosti koja se nalazi u ćeliji tri stupca lijevo i četiri retka iznad*. Ako bismo kopirali ćeliju D5 na mjesto ćelije E5, onda bi MS Excel pri odreñivanju sadržaja ćelije E5 upisao vrijednost koja se nalazi tri stupca lijevo i četiri retka iznad ćelije E5. No, to više nije ćelija A1, nego ćelija B1, pa bi se – iako je napravljena operacija kopiranja – vrijednosti u ćelijama D5 i E5 (u općem slučaju) razlikovale. Stoga u ovom slučaju operacija kopiranja mijenja sadržaj ćelija, a to nam u nekim slučajevima nimalo ne mora odgovarati.

*Apsolutna adresa* ćelije ima oblik \$*oznaka\_stupca*\$*broj\_retka*, npr. \$A\$1, \$C\$10, \$IV\$65536 itd. Ova adresa označava točnu lokaciju ćelija i na nju ne utječu eventualne promjene na radnom listu. Npr. ako bi u ćeliji F7 pisalo:

#### $= $DS10$

MS Excel čita na sljedeći način: *Vrijednost koju trebam ispisati u ovoj ćeliji jednaka je vrijednosti smještenoj u ćeliji koja je presjek stupca* D *i retka* 10. Ukoliko bismo kopirali ćeliju F7 na mjesto ćelije G7, vrijednost koja bi bila ispisana u ćeliji G7 bila bi opet vrijednost iz ćelije D10, tj. vrijednosti u ćelijama F7 i G7 bile bi identički jednake. U ovom slučaju operacija kopiranja ne mijenja sadržaj ćelija.

*Mješovite adrese* su adrese ćelija kod kojih je ili oznaka retka ili oznaka stupca apsolutna. Takve su npr. adrese \$A100, B\$50 itd. Operacija kopiranja u ovom će slučaju promijeniti samo relativni dio adrese (100 u prvoj, odnosno B u drugoj adresi).

#### **4.2.2. Uporaba funkcija prigodom pisanja formula**

Prava vrijednost svih funkcija koje smo naučili u prethodnoj cjelini je u pisanju formula, tj. izraza u kojima se funkcije ili njihovi argumenti povezuju s drugim funkcijama ili argumentima. Već smo vidjeli da upis formule započinje unosom znaka = u vrpcu formula. Popis svih funkcija kojima raspolaže MS Excel možemo vidjeti na sljedeći način:

1.) Prošećimo miša do znaka = i kliknimo na njega *lijevom* tipkom miša.

2.) Prošećemo miša nekoliko koračaja ulijevo do strelice pokraj znaka × za odustajanje od upisa formule i kliknimo *lijevom* tipkom miša na tu strelicu.

3.) U dobivenom padajućem izborniku odaberemo opciju *Više funkcija*… (*More Functions*…)

Na taj način dobivamo dijaloški okvir u kojemu možemo vidjeti posljednje upotrebljavane funkcije MS Excela, sve funkcije MS Excela, samo financijske funkcije, samo datumske i vremenske funkcije, samo matematičke i trigonometrijske funkcije, samo statističke funkcije

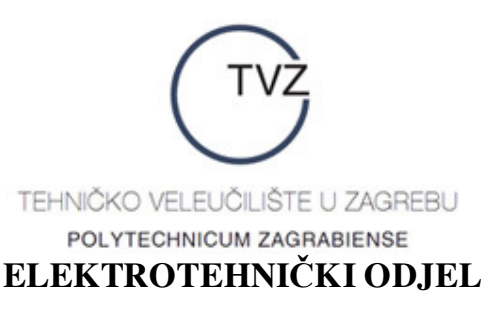

itd. Ako nemate važnijega posla (Žućko se probudio i pita mislite li mu već jednom dati njegovu omiljenu hranu ili da vam izgrize papuče), možete pogledati taj popis.

Ukoliko se u formulama javljaju samo konstante ili adrese ćelija, prigodom pisanja formula ne moramo koristiti funkcije. Npr.

- umjesto SUM(B2;C4;E5) možemo napisati razumljivije B2 + C4 + E5;

- umjesto POWER(B7, D10) možemo napisati razumljivije B7^D10;

- umjesto SUM(C5;POWER(A2;2)) možemo napisati razumljivije C5+A2^2;

itd. Kao i obično, nakon što upišemo formulu, moramo pritisnuti *Enter* kako bi je MS Excel mogao provjeriti i, ako je napisana u skladu s njegovim pravilima, prihvatiti i izvršiti.

Ukoliko, pak, trebamo zbrojiti podatke napisane u jednom retku ili stupcu, ne moramo koristiti pisati funkciju SUM. Pretpostavimo da želimo izračunati zbroj svih 6 članova aritmetičkoga niza iz vježbe 15 i zapisati ga u ćeliju G1. To – kraće i brže – možemo učiniti tako da označimo blok ćelija A1:F1, prošećemo miša do ikonice Σ (Samozbroj (Autosum)) i jednom kliknemo *lijevom* tipkom miša na tu ikonicu. Gotovo – u ćeliji G1 bit će ispisan traženi zbroj (ranije smo ga izračunali: on je jednak 51).

#### **4.2.3. Primjeri formula**

*Primjer* 1. Napišimo formulu za izračunavanje izraza  $\ln x + \sqrt{x^2 - 1}$ . Sjetimo se da se funkcija koja vraća vrijednosti prirodnoga logaritma naziva LN, a funkcija koja vraća vrijednosti drugoga korijena SQRT. Stoga je rješenje:

 $LN(x)+SORT(x^2-1)$ 

*Primjer* 2. Napišimo formulu za izračunavanje izraza  $(x + 4)^{10} - \sqrt{1 + \log_5 x}$ . Funkcija koja vraća vrijednost neke potencije je POWER, a funkcija koja vraća vrijednost logaritma po zadanoj bazi je LOG. Stoga je rješenje:

 $POWER(x+4;10)-SQRT(1+LOG(x;5))$ 

*Primjer* 3. Napišimo formulu za izračunavanje izraza 7 3 1 1 *x x*  $(\sqrt{x}+1)$  $\left(\frac{\sqrt{x+1}}{\sqrt[3]{x-1}}\right)$ . Ovdje se moramo prisjetiti

da je  $\sqrt[3]{x} = x^{\frac{1}{3}}$ , da su operacije potenciranja i korjenovanja jače od operacije dijeljenja, a ova, pak, jača od operacija zbrajanja i oduzimanja. Stoga je rješenje:

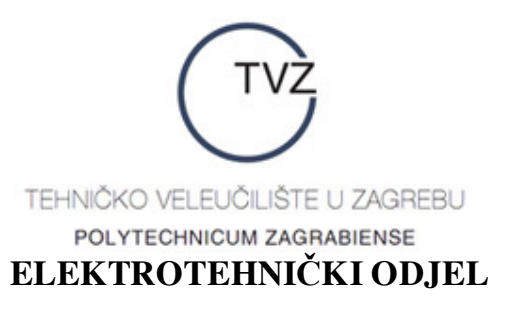

 $POWER((SQRT(x)+1)/(x^(1/3)-1);7)$ 

Uočite da je formula

 $POWER(SORT(x)+1/x^1/3-1;7)$ 

jednaka izrazu 7 7  $\left|\frac{1}{x^1}-1\right| = \left(\sqrt{x} + \frac{3}{x}-1\right)$ 3  $x + \frac{1}{1} - 1$  =  $\sqrt{x}$  $\left(\sqrt{x} + \frac{1}{x^{1}} - 1\right)^{7} = \left(\sqrt{x} + \frac{3}{x} - 1\right)^{7}$  $\begin{pmatrix} 3 \end{pmatrix}$ , pa budite vrlo oprezni s postavljanjem

zagrada.

*Primjer* 4. Napišimo formulu za izračunavanje izraza  $\ln^2(x^4+1) - \frac{\log_2 \sqrt{x^2}}{\sqrt{x^2}}$  $\ln^2(x^4+1) - \frac{\log_2\sqrt{x^2+1}}{\sqrt{\log^2 x + \log^2 x}}$ 2  $\log^2 x + \log$  $(x^4 + 1) - \frac{\log_2 \sqrt{x}}{\sqrt{x}}$  $x + \log_2 x$  $+1) - \frac{\log_2 \sqrt{x^2 + 1}}{2}$ + . Malo je

zeznuto, ali nije osobito teško. Pazite na poredak zagrada:

POWER(LN(x^4+1);2)-(LOG(SQRT(x^2+1);2))/(SQRT(POWER(LOG10(x);2)+LOG(x;2)))

#### **4.2.4. Naredba** *Traženje cilja* **(***Goal Seek***)**

Ova naredba je jedna od najjednostavnijih naredbi tzv. *što-ako* (*what*–*if*) analize, a osnovno načelo joj je sljedeće: Pretpostavimo da u jednoj ćeliji (npr. C5) piše formula kojoj je jedan od argumenata vrijednost zapisana u nekoj drugoj ćeliji (npr. A1) i da je trenutni rezultat te formule npr. 100. Željeli bismo promijeniti vrijednost zapisanu u ćeliji A1 tako da vrijednost zapisana u ćeliji C5 bude npr. 10. U tu svrhu koristimo naredbu *Traženje cilja* (*Goal Seek*) – naći ćete je pod izbornikom *Alati* (*Tools*) na vrpci izbornika. Označimo ćeliju C5, prošećemo miša do vrpce izbornika, jednom kliknemo *lijevom* tipkom miša na natpis *Alati* (*Tools*) i u dobivenom izborniku odaberemo opciju *Traženje cilja*… (*Goal Seek*…) tako da prošećemo miša do nje i jednom kliknemo *lijevom* tipkom miša na natpis *Traženje cilja*… (*Goal Seek*…). Pojavljuje se dijaloški okvir koji kaže:

*Postavi ćeliju*: (*Set Cell*:) *Na vrijednost*: (*To value*:) *Promjenom ćelije*: (*By changing cell*:)

U prazne pravokutnike trebamo nešto upisati. Primjećujemo da je u pravokutnik pokraj natpisa *Postavi ćeliju*: (*Set Cell*:) već upisana adresa ćelije C5 – zato smo je i označili. Želimo da u toj ćeliji bude vrijednost 10 (sadašnja je 100) – prošećimo miša do praznoga pravokutnika pokraj natpisa *Na vrijednost*: (*To value*:), jednom kliknimo *lijevom* tipkom miša unutar pravokutnika i – nakon što se pojavi trepćući pokazivač – upišimo željenu vrijednost:

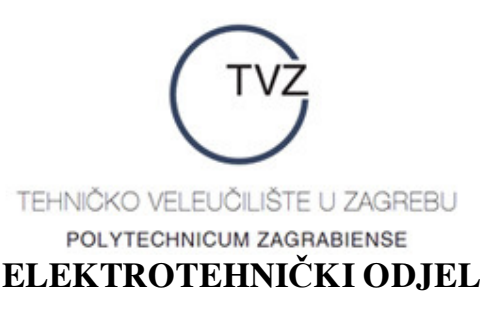

10. Preostaje reći kojoj ćeliji treba promijeniti sadašnju vrijednost tako da u ćeliji C5 bude vrijednost **10**. To je ćelija A1, pa u posljednji prazan pravokutnik – analogno kao i maločas – upišimo adresu te ćelije, tj. upišimo **A1**. Naš je posao gotov – prošećimo miša do tipke *U redu* (*OK*) i jednom kliknimo na nju *lijevom* tipkom miša. I gotovo.

Da stvari ne budu tako apstraktne, pogledajmo konkretan primjer primjene ove naredbe.

*Primjer* 5. Odredimo (ako postoji) realnu nultočku realne funkcije  $f(x) = x^3 - x^2 - 2$ . Bože, pomozi nam, pa ovo nismo radili na *Gospodarskoj matematici*! Što ćemo sad? Samo bez panike. Realna nultočka je broj za koji funkcija *f*(*x*) poprima vrijednost 0. Mi ćemo – umjesto s argumentom *x* – raditi s funkcijom kojoj će argument biti adresa jedne ćelije. Opredijelimo se za ćeliju H1 i u nju upišimo npr. 1 (budući da je *f*(*x*) polinom, možemo upisati bilo koju vrijednost). U ćeliju H2 upišimo formulu kojoj je jedini argument (relativna) adresa ćelije H1 i koja će računati vrijednosti funkcije *f*(*x*) za vrijednost upisanu u ćeliju H1. Nije teško:

=POWER(H1;3)-POWER(H1;2)-2

Ako ste dobro radili, u ćeliji H2 treba biti ispisana vrijednost –2. Dobro. Koju vrijednost želimo ispisati u ćeliji H2? Želimo da u toj ćeliji bude vrijednost 0 jer tražimo nultočku funkcije. Super. Označimo ćeliju H2. Prošećimo miša do natpisa *Alati* (*Tools*), jednom kliknimo na njega *lijevom* tipkom miša i u dobivenom izborniku odaberimo opciju *Traženje cilja*… (*Goal Seek*…). Evo nam toga famoznoga dijaloškoga okvira.

U pravokutniku kraj natpisa *Postavi ćeliju*: (*Set cell*:) već piše H2. Tu ne mijenjamo ništa. U pravokutnik pokraj natpisa *Na vrijednost*: (*To value*:) upišimo željenu vrijednost – to je 0. U pravokutnik pokraj natpisa *Promjenom ćelije*: (*By changing cell*:) upišimo relativnu adresu ćelije H1 jer želimo promijeniti vrijednost upisanu u toj ćeliji tako da nam u ćeliji H2 piše 0. Gotovi smo – kliknimo na *U redu* (*OK*).

Pojavljuje se dijaloški okvir *Stanje traženja cilja* (*Goal Seek Status*) u kojemu piše:

*Traženje cilja s ćelijom* H2 (*Goal Seeking with Cell* H2) *pronašao rješenje*. (*Found a solution*.)

*Ciljna vrijednost*: (*Target value*:) 0 *Trenutna vrijednost* (*Current Value*): –0.000312107

Ova informacija znači sljedeće: MS Excel nije uspio pronaći vrijednost koju treba upisati u ćeliju H1 tako da se u ćeliji H2 pojavi 0, ali je uspio pronaći vrijednost koju treba upisati u ćeliju H1 tako da se u ćeliji H1 pojavi vrijednost –0,000312107. Drugim riječima, MS Excel je *približno riješio jednadžbu f*(*x*) = 0. *Lijevom* tipkom miša kliknemo na *U redu* (*OK*) i u

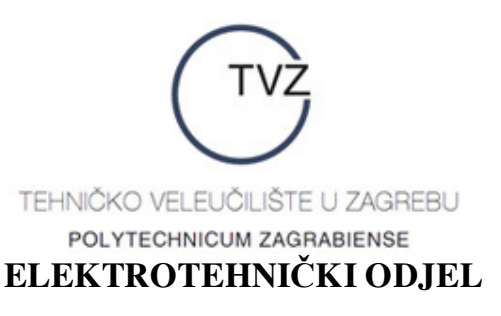

ćeliji H1 ''pročitamo'' vrijednost za koju se u ćeliji H2 ispisuje broj –0,000312107. To je 1,69556113783 i taj je broj (približna) tražena realna nultočka.

S ovom ćemo se funkcijom posebno koristiti u statistici prigodom računanja očekivanih vrijednosti regresorske varijable u regresijskoj analizi, ali da ne biste potrošili ono malo *Apaurina* koji su vam još na raspolaganju, o tome više neki drugi put.

#### **4.2.5. Primjeri primjene formula i funkcija**

*Primjer* 1. Pismenom ispitu iz kolegija *Gospodarska matematika* pristupilo je ukupno 5 kandidata. U donjoj tablici upisani su brojevi bodova na pismenom ispitu. Kandidat je položio pismeni ispit ako iz svakoga dijela gradiva ima barem 13 bodova, a ukupno barem 51 bod. Isključivo uz primjenu odgovarajućih matematičkih i logičkih formula, u posljednji stupac upišite tekst ''položio'' ako je kandidat položio pismeni ispit, a ''nije položio'' u suprotnom. Nakon toga poredajte kandidate abecednim redom. Zadatak riješite na radnom listu *List*1 nove radne knjige.

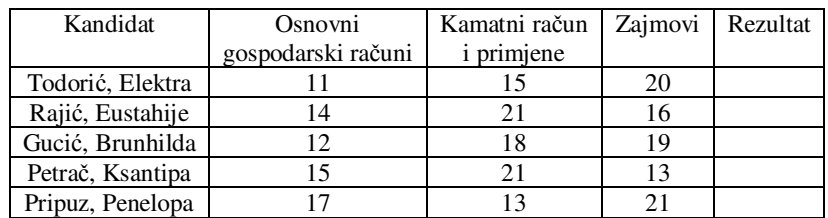

*Primjer* 2. Isključivo primjenom odgovarajućih matematičkih i logičkih formula ispišite račun za kupljenu robu prikazan na donjoj slici. Kupcu se odobrava rabat ovisno o kupljenoj količini pojedinoga proizvoda:

- 5% za količine do 50 komada;
- 10% za količine od 50 do 150 komada;
- 15% za količine iznad 150 komada.

Porez na dodanu vrijednost (PDV) na sve kupljene proizvode iznosi 22%.

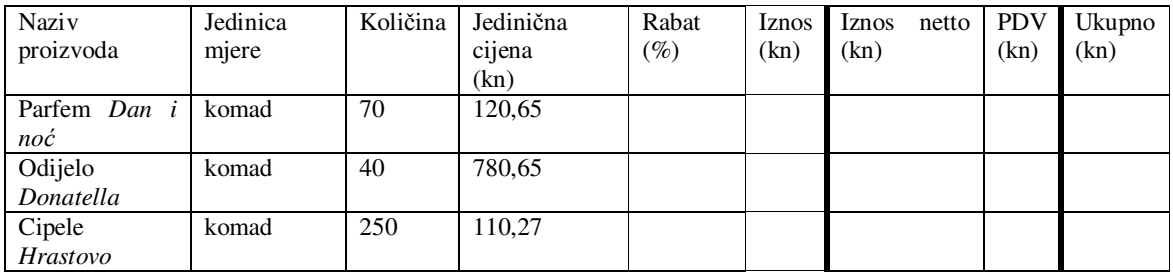

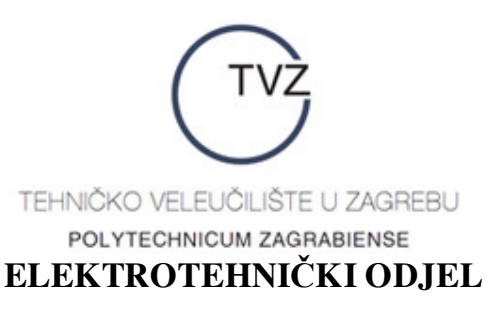

*Primjer* 3. Napišite tablicu vrijednosti funkcija  $f(x) = \ln x$ ,  $g(x) = \log x$  i  $h(x) = \log_2 x$  za svaku od prvih 6 vrijednosti aritmetičkoga niza čiji je opći član *an* = 5*n* – 4.

*Primjer* 4. U blok ćelija A1:A7 radnoga lista *List*3 (*Sheet*3) upišite prvih 7 članova aritmetičkoga niza čiji je opći član *an* = 12 – *n*, a u blok ćelija B1:B7 istoga radnoga lista upišite prvih 7 članova geometrijskoga niza čiji je opći član *gn* = 2*<sup>n</sup>*–3. Potom izračunajte:

- u ćeliji C1 zbroj svih brojeva u bloku A1:B7;
- u ćeliji C2 umnožak svih brojeva u bloku A1:B3;
- u ćeliji C3 prosječnu vrijednost svih brojeva u bloku A4:B7;
- u ćeliji C4 najmanju vrijednost svih brojeva u bloku A2:B5;
- u ćeliji C5 najveću vrijednost svih brojeva u bloku A5:B6.

Potom u ćeliju C6 primjenom odgovarajućih matematičkih i logičkih formula upišite 1 ako je bilo koji od brojeva u bloku A1:B7 jednak 0, a 0 inače.

Naposljetku, usporedite brojeve u ćelijama A1 i B1, A2 i B2, A3 i B3, …, A7 i B7 tako da u ćeliji D1 ispišete u kojoj se ćeliji (A1 ili B1) nalazi veći broj ili da su brojevi u ćeliji A1 i B1 jednaki, te u ćelijama D2, D3, …, D7 napravite isti postupak i za ostalih 6 parova ćelija.

*Primjer* 5. Koristeći naredbu traženja cilja ispitajte postoji li vrijednost varijable *x* za koju funkcija  $f(x) = 1.016,97 \cdot e^{0.017 \cdot x}$  poprima vrijednost 100.000,00. Ako postoji, odredite je i zaokružite na dvije decimale.

*Primjer* 6. Koristeći naredbu traženja cilja ispitajte ima li funkcija  $f(x) = x^3 - 2x^2 - 8$  barem jednu realnu nultočku. Ukoliko ima, zaokružite tu nultočku na dvije decimale i odredite najveći cijeli broj koji je manji ili jednak odreñenoj nultočki.

#### **KRAJ**

#### **5. LITERATURA**

- 1. M. Korać: *MS Excel izrada tabličnih proračuna*, Algebra, Zagreb, 2007.
- **2.** B. Plazibat, S. Jerčić: *Informatika*, Sveučilišni studijski centar za stručne studije Sveučilišta u Splitu, Split, 2005.
- **3.** D. Galić: *Office XP sve što želite i ne želite znati*, BUG, Zagreb, 2003.
- **4.** Lj. Miljaš: *PC škola Office XP*, PRO-MIL, Varaždin, 2002.

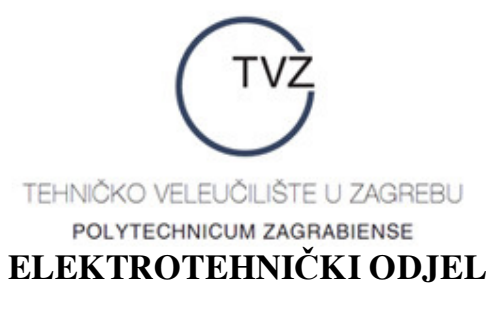

# **OSNOVE RADA U MS EXCELU – interna skripta BILJEŠKA O AUTORU<sup>4</sup>**

**BOJAN KOVAČIĆ** je prema svim dostupnim statističkim podatcima rođen u Virovitici posljednjega dana ljeta prve godine posljednje četvrtine prošloga stoljeća. Osnovnu školu u predraću i opću gimnaziju u poraću uspješno je završio u Daruvaru koji i danas vrlo rado pohodi. Svim dozvoljenim raspoloživim i neraspoloživim sredstvima uspješno obranivši diplomski rad iz algebarske teorije kodiranja i njezinih primjena u životu običnih i neobičnih smrtnika diplomirao je teorijsku matematiku na PMF – Matematičkom odsjeku Sveučilišta u Zagrebu. Pet godina kasnije uspješno je obranio znanstveni magistarski rad iz primjene višekriterijskoga odlučivanja na probleme prometa i transporta na Fakultetu prometnih znanosti istoga Sveučilišta, te je tako stekao zvanje magistra tehničkih znanosti iz područja tehnologije prometa i transporta. Akademska karijera vodila ga je vrlo različitim putovima. Pripadao je malobrojnoj, ali vrlo stručnoj, časnoj i savjesnoj ekipi nastavnika koja je u ratom uništenom Vukovaru pionirski radila na prvoj poratnoj visokoobrazovnoj ustanovi otvorenoj u Gradu – Heroju pod okriljem splitskoga veleučilišta, u akademskim klupama uspješno sjedinila završene srednjoškolce dotad obrazovno umjetno razdvojene prema nacionalnoj pripadnosti, te time udarila čvrste temelje na kojima danas radi tamošnje veleučilište "Lavoslav Ružička". Potom je radio na prvim dualnim stručnim studijima logistike otvorenima u Zagrebu i Rijeci pod okriljem Berufsakademie Nordhessen koji su danas u sastavu Visoke poslovne škole P.A.R., te na stručnom studiju financijskoga menadžmenta na RRiF – Visokoj školi za financijski menadžment u Zagrebu gdje je izabran u nastavno zvanje predavača koje ima i danas. Od ožujka 2010. godine muči i tlači sirote studente 1. godine elektrotehnike na Elektrotehničkom odjelu Tehničkoga veleučilišta u Zagrebu ispitujući i provjeravajući njihovo znanje visokoškolske matematike, vjerojatnosti i statistike. Dosad je objavio 7 (slovima: sedam) stručnih radova, a još dva njegova stručna rada trenutno čekaju na objavu. Aktivno se služi hrvatskim i engleskim, a pasivno materinjim, tj. njemačkim jezikom. Jednako aktivno, ako ne i aktivnije, služi se i osobnim računalom, te se smatra osnovno opismenjenim (kraće: *oračunalnjenim*) računalnim korisnikom.

 4 Ovaj dio teksta naknadno je napisan u prosincu 2012. godine.